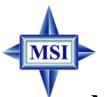

# 865PE Neo2-P

# MS-6728 (v2.X) ATX Mainboard

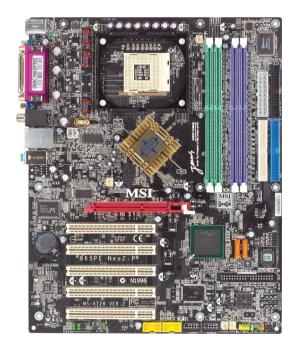

Version 2.1 G52-M6728XN Manual Rev: 2.1

Release Date: December 2003

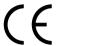

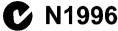

# **FCC-B Radio Frequency Interference Statement**

This equipment has been tested and found to comply with the limits for a class B digital device, pursuant to part 15 of the FCC rules. These limits are designed to provide reasonable protection against harmful interference when the equipment is operated in a commercial environment. This equipment generates, uses and can radiate radio frequency energy and, if not installed and used in accordance with the instruction manual, may cause harmful interference to radio communications. Operation of this equipment in a residential area is likely to cause harmful interference, in which case the user will be required to correct the interference at his own expense.

#### Notice 1

The changes or modifications not expressly approved by the party responsible for compliance could void the user's authority to operate the equipment.

#### Notice 2

Shielded interface cables and A.C. power cord, if any, must be used in order to comply with the emission limits.

# VOIR LA NOTICE D'INSTALLATION AVANT DE RACCORDER AU RESEAU.

Micro-Star International MS-6728

Tested to comply
with FCC Standard
For Home or Office Use

# **Copyright Notice**

The material in this document is the intellectual property of **MICRO-STAR INTERNATIONAL**. We take every care in the preparation of this document, but no guarantee is given as to the correctness of its contents. Our products are under continual improvement and we reserve the right to make changes without notice.

#### **Trademarks**

All trademarks are the properties of their respective owners.

AMD, Athlon<sup>TM</sup>, Athlon<sup>TM</sup> XP, Thoroughbred<sup>TM</sup>, and Duron<sup>TM</sup> are registered trademarks of AMD Corporation.

Intel® and Pentium® are registered trademarks of Intel Corporation.

PS/2 and OS®/2 are registered trademarks of International Business Machines Corporation.

Microsoft is a registered trademark of Microsoft Corporation. Windows® 98/2000/NT/XP are registered trademarks of Microsoft Corporation.

NVIDIA, the NVIDIA logo, DualNet, and nForce are registered trademarks or trademarks of NVIDIA Corporation in the United States and/or other countries. Netware® is a registered trademark of Novell, Inc.

Award® is a registered trademark of Phoenix Technologies Ltd.

AMI® is a registered trademark of American Megatrends Inc.

Kensington and MicroSaver are registered trademarks of the Kensington Technology Group.

PCMCIA and CardBus are registered trademarks of the Personal Computer Memory Card International Association.

# **Revision History**

| Revision | Revision History                 | Date           |
|----------|----------------------------------|----------------|
| V2.0     | First release with chipsets      | September 2003 |
|          | Intel® 865PE/G & Intel® ICH5/ICI | H5R            |
| V2.1     | Special edition with chipsets    | December 2003  |
|          | Intel® 865PE & Intel® ICH5       |                |

# **Safety Instructions**

- 1. Always read the safety instructions carefully.
- 2. Keep this User's Manual for future reference.
- 3. Keep this equipment away from humidity.
- 4. Lay this equipment on a reliable flat surface before setting it up.
- 5. The openings on the enclosure are for air convection hence protects the equipment from overheating. **Do not cover the openings.**
- 6. Make sure the voltage of the power source and adjust properly 110/220V before connecting the equipment to the power inlet.
- 7. Place the power cord such a way that people can not step on it. Do not place anything over the power cord.
- 8. Always Unplug the Power Cord before inserting any add-on card or module.
- 9. All cautions and warnings on the equipment should be noted.
- Never pour any liquid into the opening that could damage or cause electrical shock.
- 11. If any of the following situations arises, get the equipment checked by a service personnel:
  - The power cord or plug is damaged.
  - Liquid has penetrated into the equipment.
  - The equipment has been exposed to moisture.
  - The equipment has not work well or you can not get it work according to User's Manual.
  - The equipment has dropped and damaged.
  - The equipment has obvious sign of breakage.
- 12. Do not leave this equipment in an environment unconditioned, storage temperature above 60°C (140°F), it may damage the equipment.

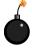

**CAUTION:** Danger of explosion if battery is incorrectly replaced. Replace only with the same or equivalent type recommended by the manufacturer.

# **CONTENTS**

| FCC-B Radio Frequency Interference Statement       | ii   |
|----------------------------------------------------|------|
| Copyright Notice                                   | iii  |
| Revision History                                   | iii  |
| Safety Instructions                                | iv   |
| Chapter 1. Getting Started                         | 1-1  |
| Mainboard Specifications                           | 1-2  |
| Mainboard Layout                                   | 1-4  |
| MSI Special Features                               | 1-5  |
| Color Management                                   | 1-5  |
| CoreCenter                                         | 1-6  |
| Core Cell <sup>TM</sup> Chip                       | 1-8  |
| Round Cable                                        | 1-9  |
| CPU Thermal Protection                             | 1-9  |
| D-Bracket <sup>TM</sup> 2                          | 1-10 |
| Live Monitor <sup>TM</sup>                         | 1-12 |
| Live BIOS <sup>TM</sup> /Live Driver <sup>TM</sup> | 1-13 |
| Chapter 2. Hardware Setup                          | 2-1  |
| Quick Components Guide                             | 2-2  |
| Central Processing Unit: CPU                       | 2-3  |
| CPU Core Speed Derivation Procedure                | 2-3  |
| Memory Speed/CPU FSB Support Matrix                | 2-3  |
| CPU Installation Procedures for Socket 478         | 2-5  |
| Installing the CPU Fan                             | 2-5  |
| Memory                                             | 2-7  |
| Introduction to DDR SDRAM                          | 2-7  |
| DDR Population Rules                               | 2-7  |
| Installing DDR Modules                             | 2-8  |
| Power Supply                                       | 2-9  |
| ATX 20-Pin Power Connector: ATX1                   | 2-9  |

| ATX 12V Power Connector: JPW1                  | 2-9            |
|------------------------------------------------|----------------|
| Back Panel                                     | 2-10           |
| Mouse Connector                                | 2-10           |
| Keyboard Connector                             | 2-11           |
| USB Connectors                                 | 2-11           |
| Serial Port Connectors: COM A                  | 2-12           |
| RJ-45 LAN Jack: Giga-bit LAN (8110S)           | 2-12           |
| Audio Port Connectors                          | 2-13           |
| Parallel Port Connector: LPT1                  | 2-14           |
| Connectors                                     | 2-15           |
| Floppy Disk Drive Connector: FDD1              | 2-15           |
| Fan Power Connectors: CPUFAN1/SFAN1, SFAN2     | 2/NBFAN1 2-15  |
| Front Panel Connectors: JFP1 & JFP2            | 2-16           |
| ATA100 Hard Disk Connectors: IDE1 & IDE2       | 2-17           |
| Serial ATA Connectors controlled by ICH5: SATA | A1, SATA2 2-18 |
| D-Bracket <sup>TM</sup> 2 Connector: JDB1      | 2-19           |
| IrDA Infrared Module Header: JIR1              | 2-20           |
| Front Panel Audio Connector: JAUD1             | 2-20           |
| CD-In Connector: JCD1                          | 2-21           |
| Chassis Intrusion Switch Connector: JCI1       | 2-21           |
| Front USB Connectors: JUSB1 & JUSB2            | 2-21           |
| Jumpers                                        | 2-22           |
| Clear CMOS Jumper: JBAT1                       | 2-22           |
| Slots                                          | 2-23           |
| AGP (Accelerated Graphics Port) Slot           | 2-23           |
| PCI (Peripheral Component Interconnect) Slots  | 2-23           |
| PCI Interrupt Request Routing                  | 2-23           |
| Chapter 3. BIOS Setup                          | 3-1            |
| Entering Setup                                 | 3-2            |
| Selecting the First Boot Device                | 3-2.           |

|     | Control Keys                                                                                                    | 3-3                      |
|-----|----------------------------------------------------------------------------------------------------|--------------------------|
|     | Getting Help                                                                                                    | 3-3                      |
|     | The Main Menu                                                                                                    | 3-4                      |
|     | Standard CMOS Features                                                                                                    | 3-6                      |
|     | Advanced BIOS Features                                                                                                    | 3-8                      |
|     | Advanced Chipset Features                                                                                                    | 3-12                     |
|     | Power Management Features                                                                                                    | 3-14                     |
|     | PNP/PCI Configurations                                                                                                    | 3-18                     |
|     | Integrated Peripherals                                                                                                    | 3-21                     |
|     | PC Health Status                                                                                                    | 3-26                     |
|     | Frequency/Voltage Control                                                                                                    | 3-27                     |
|     | Set Supervisor/User Password                                                                                                    | 3-31                     |
|     |                                                                                                    |                          |
|     | Load High Performance/BIOS Setup Defaults                                                                                                    | 3-32                     |
| App | pendix A: Using 2-, 4- & 6-Channel Audio Function                                                                                                    | A-1                      |
| App | •                                                                                                    | A-1                      |
| App | pendix A: Using 2-, 4- & 6-Channel Audio Function                                                                                                    | A-1                      |
| App | pendix A: Using 2-, 4- & 6-Channel Audio Function                                                                                                    | A-1<br>A-2<br>A-2        |
| App | Dendix A: Using 2-, 4- & 6-Channel Audio Function                                                                                                    | A-1A-2A-2A-4             |
| App | Dendix A: Using 2-, 4- & 6-Channel Audio Function  Installing the Audio Driver  Installation for Windows 98SE/ME/2000/XP  Software Configuration            | A-1A-2A-2A-4A-4          |
| App | Installation for Windows 98SE/ME/2000/XP  Software Configuration  Sound Effect                                                                              | A-1A-2A-2A-4A-4          |
| App | Dendix A: Using 2-, 4- & 6-Channel Audio Function                                                                                                    | A-1A-2A-2A-4A-6A-6       |
| App | Installing the Audio Driver  Installation for Windows 98SE/ME/2000/XP  Software Configuration  Sound Effect  Equalizer  Speaker Configuration               | A-1A-2A-2A-4A-4A-6A-7    |
| App | Installing the Audio Driver  Installation for Windows 98SE/ME/2000/XP  Software Configuration  Sound Effect  Equalizer  Speaker Configuration  Speaker Test | A-1A-2A-2A-4A-6A-7A-8A-9 |

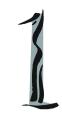

# Getting Started

Thank you for choosing the 865PE Neo2-P (MS-6728) v2.X ATX mainboard. The 865PE Neo2-P is based on **Intel® 865PE** & **ICH5** chipsets for optimal system efficiency. Designed to fit the advanced **Intel® Pentium® 4** processors in 478 pin package, the 865PE Neo2-P delivers a high performance and professional desktop platform solution.

# **Mainboard Specifications**

#### **CPU**

- ➤ Supports Intel® P4 Northwood/Prescott (Socket 478) processors.
- ➤ FSB 400 (for Northwood only), 533, 800MHz.
- ➤ Supports up to 3.4GHz or higher speed.

### Chipset

- ➤ Intel® 865PE chipset
  - Supports FSB 800/533/400MHz.
  - Supports AGP 8X interface.
  - Supports DDR 400/333/266 memory interface.
  - ➤ Intel® ICH5 chipset
  - Hi-Speed USB (USB2.0) controller, 480Mb/sec, 8 ports.
  - 2 Serial ATA/150 ports.
  - 2 channel Ultra ATA 100 bus Master IDE controller.
  - PCI Master v2.3. I/O APIC.
  - Supports both ACPI and legacy APM power management.

### **Main Memory**

- ➤ Supports four unbuffered DIMM of 2.5 Volt DDR SDRAM.
- ➤ Supports up to 4GB memory size without ECC.
- ➤ Supports Dual channel DDR266/333/400/433/466/500/533 MHz and up. (DDR433/466/500/533 are overclocking spec)

#### Slots

- ➤ One AGP slot supports 8x/4x.
- ➤ Five 32-bit v2.3 Master PCI bus slots (support 3.3v/5v PCI bus interface).

#### On-Board IDE

- ➤ Dual Ultra DMA 66/100 IDE controllers integrated in ICH5.
  - Supports PIO, Bus Master operation modes.
  - Can connect up to four Ultra ATA drives.
- ➤ Serial ATA/150 controller integrated in ICH5.
  - Up to 150MB/sec transfer speeds.
  - Can connect up to two Serial ATA drives.

### **On-Board Peripherals**

- ➤ On-Board Peripherals include:
  - 1 floppy port supports 2 FDDs with 360K, 720K, 1.2M, 1.44M and 2.88Mbytes
  - 1 serial port COMA
  - 1 parallel port supports SPP/EPP/ECP mode
  - 8 USB 2.0 ports (Rear \* 4/ Front \* 4)
  - 1 Line-In / Line-Out / Mic-In audio port
  - 1 RJ45 LAN jack
  - 1 rear coaxial SPDIF-Out

#### Audio

- ➤ AC97 link controller integrated in Intel® ICH5 chipset.
- ➤ 6-channel audio codec Realtek ALC655.
  - Compliance with AC97 v2.3 Spec.
  - Meet PC2001 audio performance requirement.

#### LAN

- ➤ Realtek® 8110S
  - Integrated Fast Ethernet MAC and PHY in one chip.
  - Supports 10Mb/s, 100Mb/s and 1000Mb/s.
  - Compliance with PCI 2.2.
  - Supports ACPI Power Management.

#### BIOS

- ➤ The mainboard BIOS provides "Plug & Play" BIOS which detects the peripheral devices and expansion cards of the board automatically.
- ➤ The mainboard provides a Desktop Management Interface (DMI) function which records your mainboard specifications.

#### Dimension

➤ ATX Form Factor: 30.5 cm (L) x 24.5 cm (W).

# Mounting

➤ 9 mounting holes.

# **Mainboard Layout**

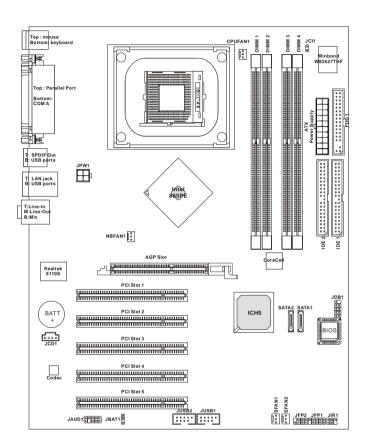

865PE Neo2-P (MS-6728) v2.X ATX Mainboard

# **MSI Special Features**

# **Color Management**

MSI has a unified color management rule for some connectors on the mainboards, which helps you to install the memory modules, expansion cards and other peripherals devices more easily and conveniently.

- ➤ Dual Memory DDR DIMMs: Channel A is light green, Channel B is purple
- ➤ Intel spec IDE ATA66/100 connector: 1st IDE is blue, 2nd IDE is white
- ➤ Serial ATA150 connector: orange
- ➤ AGP 8X slot: red
- ➤ USB 2.0 connector: yellow
- ➤ Front panel connector JFP1 : HDD LED is red, Reset Switch is blue, Power Switch is black, Power LED is light green.
- ➤ Front panel connector JFP2: Power LED is light green.

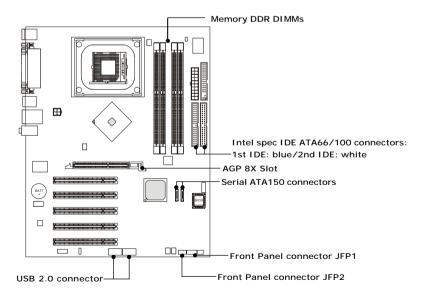

# CoreCenter

CoreCenter (TM)- contains OC Menu panel, users can determine their processor and memory type to optimize its memory capacity. This all-in-one hardware console is advanced combination of the popular PC Alert and Fuzzy Logic. Including powerful function with hardware monitor, system alert and instinctive UI of overclocking, CoreCenter is just like your PC doctor that can detect, view and adjust the PC hardware and system status during real time operation.

In the left side it shows the current system status including the Vcore, 3. 3V, +5V and 12V. In the right side it shows the current PC hardware status such as the CPU & system temperatures and all fans speeds.

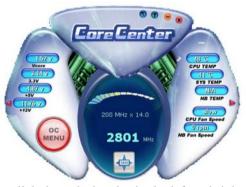

When you click the red triangles in the left and right sides, two submenus will open for users to overclock, overspec or to adjust the thresholds of system to send out the warning messages. If you click the *Core Center* button in the top, a screen pops up for you to choose the "*Auto mode*" or "*User mode*" of CPU fan.

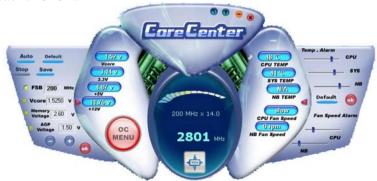

#### **Left-wing: Current system status**

In the left sub-menu, you can configure the settings of FSB, Vcore, Memory Voltage and AGP Voltage by clicking the radio button in front of each item and make it available (the radio button will be lighted as yellow when selected), use the "+" and "-" buttons to adjust, then click "OK" to apply the changes. Then you can click Save to save the desired FSB you just configured.

Also you may click *Auto* to start testing the maximal CPU overclocking value, The CPU FSB will automatically increase the testing value until the PC reboots. Or you may click *Default* to restore the default values.

## Right-wing: PC hardware status during real time operation

In the right sub-menu, you can configure the PC hardware status such as CPU & system temperatures and fan speeds. You may use the scroll bars to adjust each item, then click "OK" to apply the changes. The values you set for the temperatures are the maximum thresholds for the system for warnings, and the value for fan speeds are the minimum thresholds.

## Top-side: User mode/Auto mode

Here you may adjust the CPU fan speed. If you choose *User mode*, you may adjust the CPU fan speed in 8 different modes, from **Low speed** to **High speed**.

#### **OCMenu**

The exclusive OC Menu is fully developed to support DDR400+ memory modules. By comprehensive validation of over 67 DDR400+ memory modules, MSI concluded best parameters for DRAM voltage, Vio and other BIOS settings. You can select DDR433, DDR450, DDR466 and DDR500 from DRAM frequency in BIOS setting. Or you can just click on OC Menu button to configure in the OC Menu at CoreCenter. OC Menu will adjust the necessary parameters of voltage and frequency simultaneously. The only

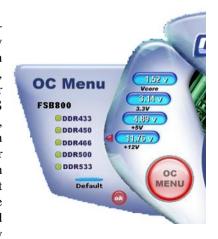

limitation was the margin of processor from overclocking.

# Core Cell<sup>TM</sup> Chip

By diagnosing the current system utilization, the CoreCell<sup>TM</sup> Chip automatically tunes your motherboard to the optimal state, leading to less noise, longer duration, more powersaving and higher performance.

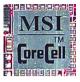

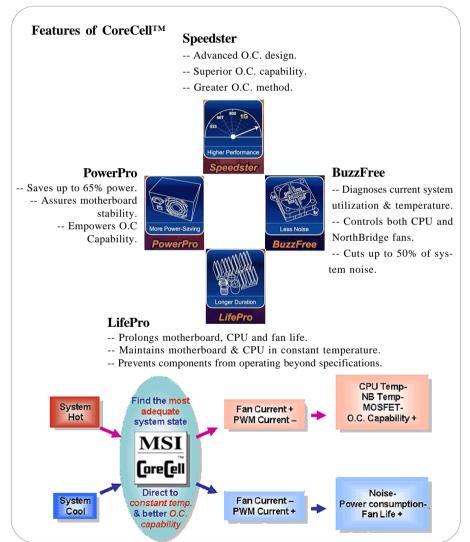

#### **Round Cable**

Round cable is an enhanced cable for PCI IDE and Ultra DMA controller. It has the following benefits:

- ➤ Data transfer rate started by 133MB/s
- ➤ Backward compatibility (ATA33/66/100/133)
- ➤ Higher performance than traditional Flat cable (data rate)
- ➤ Improved data robustness
- ➤ Better airflow due to thinner ATA/133 cable

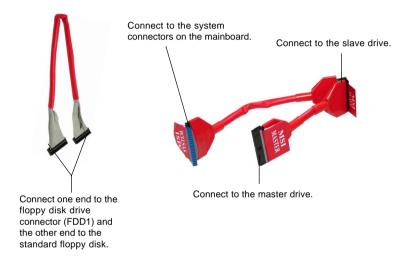

# **CPU Thermal Protection**

Aimed to prevent the CPU from overheating, MSI has developed a CPU Thermal Protection mechanism for Intel® CPU platform. This CPU Thermal Protection mechanism works on a thermal signal sensor. If the mechanism senses an abnormal temperature rise, it will automatically shut down the system and the CPU temperature will then drop down and become normal. With this unique feature, users can better protect their CPU. Please note that this feature is for Intel® Pentium CPU only.

# D-Bracket<sup>TM</sup> 2

Red

Green

D-Bracket<sup>TM</sup> 2 is a USB bracket integrating four Diagnostic LEDs, which use graphic signal display to help users understand their system. The LEDs provide up to 16 combinations of signals to debug the system. The 4 LEDs can detect all problems that fail the system, such as VGA, RAM or other failures. This special feature is very useful for overclocking users. These users can use the feature to detect if there are any problems or failures. D-Bracket<sup>TM</sup> 2 supports both USB 1.1 & 2.0 spec.

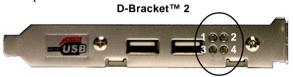

| D-Bracket™ 2                                                           | Description                                               |
|------------------------------------------------------------------------|-----------------------------------------------------------|
|                                                                        | System Power ON                                           |
| $\begin{vmatrix} 1 & \bullet &   2 \\ 3 & \bullet &   4 \end{vmatrix}$ | - The D-LED will hang here if the processor is damaged or |
| 3 0 0 4                                                                | not installed properly.                                   |
| <b>○ ● ●</b>                                                           | Early Chipset Initialization                              |
|                                                                        | Memory Detection Test                                     |
|                                                                        | - Testing onboard memory size. The D-LED will hang if the |
|                                                                        | memory module is damaged or not installed properly.       |
| 00                                                                     | Decompressing BIOS image to RAM for fast booting.         |
|                                                                        |                                                           |
|                                                                        | Initializing Keyboard Controller.                         |
|                                                                        | Testing VGA BIOS                                          |

- This will start writing VGA sign-on message to the screen.

| D-Bracket™ 2       | Description                                                   |  |  |
|--------------------|---------------------------------------------------------------|--|--|
|                    | Processor Initialization                                      |  |  |
|                    | - This will show information regarding the processor (like    |  |  |
|                    | brand name, system bus, etc)                                  |  |  |
| 00                 | Testing RTC (Real Time Clock)                                 |  |  |
|                    |                                                               |  |  |
|                    | Initializing Video Interface                                  |  |  |
|                    | - This will start detecting CPU clock, checking type of video |  |  |
|                    | onboard. Then, detect and initialize the video adapter.       |  |  |
|                    | BIOS Sign On                                                  |  |  |
|                    | - This will start showing information about logo, processor   |  |  |
|                    | brand name, etc                                               |  |  |
|                    | Testing Base and Extended Memory                              |  |  |
|                    | - Testing base memory from 240K to 640K and extended          |  |  |
|                    | memory above 1MB using various patterns.                      |  |  |
| 00                 | Assign Resources to all ISA.                                  |  |  |
|                    |                                                               |  |  |
| lacktriangle       | Initializing Hard Drive Controller                            |  |  |
| 00                 | - This will initialize IDE drive and controller.              |  |  |
| $\bigcirc \bullet$ | Initializing Floppy Drive Controller                          |  |  |
|                    | - This will initializing Floppy Drive and controller.         |  |  |
| lacktriangle       | Boot Attempt                                                  |  |  |
| [00]               | - This will set low stack and boot via INT 19h.               |  |  |
| 00                 | Operating System Booting                                      |  |  |
| [00]               |                                                               |  |  |

#### Live Monitor<sup>TM</sup>

The Live Monitor<sup>TM</sup> is a tool used to schedule the search for the latest BIOS/drivers version on the MSI Web site. To use the function, you need to install the "MSI Live Update 3" application. After installation, the "MSI Live Monitor" icon (as shown on the right) will appear on the screen. Double click this icon to run the application.

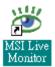

Double click the "MSI Live Monitor" icon at the lower-right corner of the taskbar, and the following dialog box will appear. You can specify how often the system will automatically search for the BIOS/drivers version, or change the LAN settings right from the dialog box.

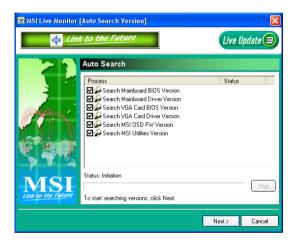

You can right-click the MSI Live Monitor icon to perform the functions listed below:

- Auto Search Searches for the BIOS/drivers version you need immediately.
- View Last Result Allows you to view the last search result if there is any.
- **Preference** Configures the Search function, including the Search schedule.
- **Exit** Exits the Live Monitor<sup>TM</sup> application.
- FAQ Provides a link to a database which contains various possible questions about MSI's products for users to inquire.

## Live BIOSTM/Live DriverTM

The Live BIOS<sup>TM</sup>/Live Driver<sup>TM</sup> is a tool used to detect and update your BIOS/drivers online so that you don't need to search for the correct BIOS/driver version throughout the whole Web site. To use the function, you need to install the "MSI Live Update 3" application. After the installation, the "MSI Live Update 3" icon (as shown on the right) will appear on the screen.

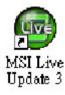

Double click the "MSI Live Update 3" icon, and the following screen will

appear:

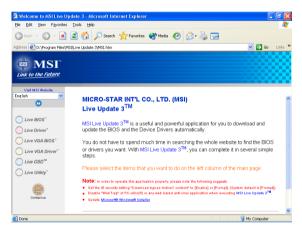

Five buttons are placed on the left column of the screen. Click the desired button to start the update process.

- **♦ Live BIOS** Updates the BIOS online.
- ★ Live Driver Updates the drivers online.
- **♦ Live VGA BIOS** Updates the VGA BIOS online.
- **♦ Live VGA Driver** Updates the VGA driver online.
- ◆ Live OSD Updates the firmware of the OSD products online.
- ★ Live Utility Updates the utilities online.

If the product you purchased does not support any of the functions listed above, a "sorry" message is displayed. For more information on the update instructions, insert the companion CD and refer to the "Live Update Guide" under the "Manual" Tab.

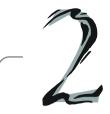

# Hardware Setup

This chapter tells you how to install the CPU, memory modules, and expansion cards, as well as how to setup the jumpers on the mainboard. Also, it provides the instructions on connecting the peripheral devices, such as the mouse, keyboard, etc.

While doing the installation, be careful in holding the components and follow the installation procedures.

# **Quick Components Guide**

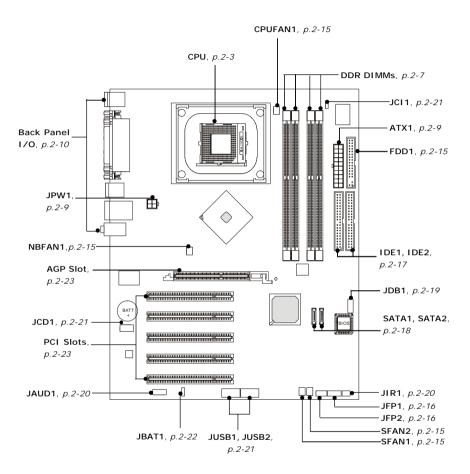

# **Central Processing Unit: CPU**

The mainboard supports Intel® Pentium® 4 Northwood/Prescott processor in the 478 pin package. The mainboard uses a CPU socket called PGA478 for easy CPU installation. When you are installing the CPU, **make sure the CPU has a heat sink and a cooling fan attached on the top to prevent overheating.** If you do not find the heat sink and cooling fan, contact your dealer to purchase and install them before turning on the computer.

# **CPU Core Speed Derivation Procedure**

If CPUClock = 100MHz

Core/Bus ratio = 20

**then** CPU core speed = Host Clock x Core/Bus ratio

= 100MHz x 20

= 2.0GHz

# Memory Speed/CPU FSB Support Matrix

| Memory | DDR266 | DDR333 | DDR400 | DDR433 | DDR466 | DDR500 | DDR533 |
|--------|--------|--------|--------|--------|--------|--------|--------|
| FSB400 | OK     | N/A    | N/A    | N/A    | N/A    | N/A    | N/A    |
| FSB533 | OK     | OK     | N/A    | N/A    | N/A    | N/A    | N/A    |
| FSB800 | OK     | OK     | OK     | OK *   | OK *   | OK *   | OK*    |

<sup>\*:</sup> Overclocking spec. Please refer to P.10 "Memory Modules" in the appendant *Test Report* for the list of qualified test memory modules.

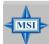

#### MSI Reminds You...

# Overclocking

This mainboard is designed to support overclocking. However, please make sure your components are able to tolerate such abnormal setting, while doing overclocking. Any attempt to operate beyond product specifications is not recommended. We do not guarantee the damages or risks caused by inadequate operation or beyond product specifications.

# **CPU Installation Procedures for Socket 478**

- 1. Please turn off the power and unplug the power cord before installing the CPU.
- Pull the lever sideways away from the socket. Make sure to raise the lever up to a 90degree angle.
- Look for the gold arrow. The gold arrow should point towards the lever pivot. The CPU can only fit in the correct orientation.
- 4. If the CPU is correctly installed, the pins should be completely embedded into the socket and can not be seen. Please note that any violation of the correct installation procedures may cause permanent damages to your mainboard.
- 5. Press the CPU down firmly into the socket and close the lever. As the CPU is likely to move while the lever is being closed, always close the lever with your fingers pressing tightly on top of the CPU to make sure the CPU is properly and completely embedded into the socket.

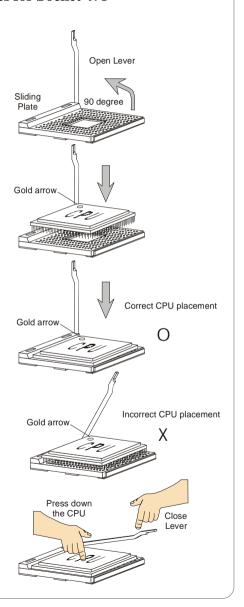

# **Installing the CPU Fan**

As processor technology pushes to faster speeds and higher performance, thermal management becomes increasingly important. To dissipate heat, you need to attach the CPU cooling fan and heatsink on top of the CPU. Follow the instructions below to install the Heatsink/Fan:

**1.** Locate the CPU and its retention mechanism on the mainboard.

retention mechanism

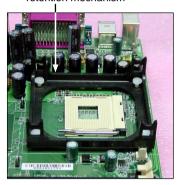

**2.** Position the heatsink onto the retention mechanism.

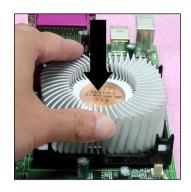

Mount the fan on top of the heatsink. Press down the fan until its four clips get wedged in the holes of the retention mechanism.

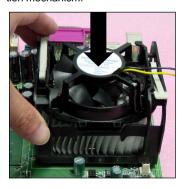

 Press the two levers down to fasten the fan. Each lever can be pressed down in only ONE direction.

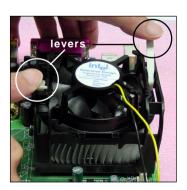

5. Connect the fan power cable from the mounted fan to the 3-pin fan power connector on the board.

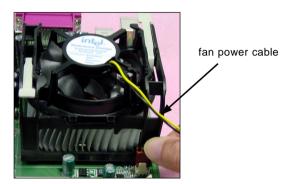

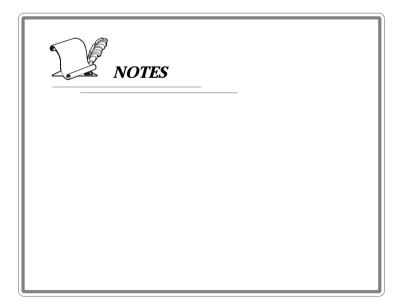

# **Memory**

The mainboard provides 4 slots for 184-pin, 2.5V DDR DIMM with 8 memory banks. You can install DDR266/DDR333/DDR400/DDR433/DDR466/DDR500/DDR533 SDRAM modules on the DDR DIMM slots (DIMM 1~4). To operate properly, at least one DIMM module must be installed. **Please note that DDR433/DDR466/DDR500/DDR533 are for overclocking spec.** (For the list of qualified test memory modules, please refer to P.10 "Memory Modules" in the appendant *Test Report.*)

#### **DDR DIMM Slots**

(DIMM 1~4, from left to right) Channel A: DIMM1 & DIMM2 (green) Channel B: DIMM3 & DIMM4 (purple)

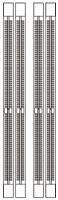

#### Introduction to DDR SDRAM

DDR (Double Data Rate) SDRAM is similar to conventional SDRAM, but doubles the rate by transferring data twice per cycle. It uses 2.5 volts as opposed to 3.3 volts used in SDR SDRAM, and requires 184-pin DIMM modules rather than 168-pin DIMM modules used by SDR SDRAM. Please note that the DDR SDRAM does not support ECC (error correcting code) and registered DIMM.

# **DDR Population Rules**

Install at least one DIMM module on the slots. Each DIMM slot supports up to a maximum size of 1GB. Users can install either single- or double-sided modules to meet their own needs. Please note that *each DIMM can work respectively for single-channel DDR*, but there are some rules while using dual-channel DDR (Please refer to the suggested DDR population table on p. 2-8). Users may install memory modules of different type and density on different-channel DDR DIMMs. However, the *same type and density memory modules* are necessary while using dual-channel DDR, or instability may happen.

Please refer to the following table for detailed dual-channel DDR. Other combination not listed below will function as single-channel DDR.

| DIMM1 (Ch A) | DIMM2 (Ch A) | DIMM3 (Ch B) | DIMM4 (Ch B) | System Density |
|--------------|--------------|--------------|--------------|----------------|
| 128MB~1GB    |              | 128MB~1GB    |              | 256MB~2GB      |
|              | 128MB~1GB    |              | 128MB~1GB    | 256MB~2GB      |
| 128MB~1GB    | 128MB~1GB    | 128MB~1GB    | 128MB~1GB    | 512MB~4GB      |

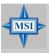

#### MSI Reminds You...

Dual-channel DDR works **ONLY** in the 3 combinations listed in the table above.

# **Installing DDR Modules**

- 1. The DDR DIMM has only one notch on the center of module. The module will only fit in the right orientation.
- 2. Insert the DIMM memory module vertically into the DIMM slot. Then push it in until the golden finger on the memory module is deeply inserted in the socket.

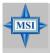

#### MSI Reminds You...

You can barely see the golden finger if the module is properly inserted in the socket.

3. The plastic clip at each side of the DIMM slot will automatically close.

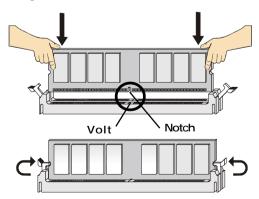

# **Power Supply**

The mainboard supports ATX power supply for the power system. Before inserting the power supply connector, always make sure that all components are installed properly to ensure that no damage will be caused.

# **ATX 20-Pin Power Connector: ATX1**

This connector allows you to connect to an ATX power supply. To connect to the ATX power supply, make sure the plug of the power supply is inserted in the proper orientation and the pins are aligned. Then push down the power supply firmly into the connector.

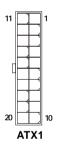

#### ATX1 Pin Definition

| 71.71.1 |        |     |        |  |
|---------|--------|-----|--------|--|
| PIN     | SIGNAL | PIN | SIGNAL |  |
| 1       | 3.3V   | 11  | 3.3V   |  |
| 2       | 3.3V   | 12  | -12V   |  |
| 3       | GND    | 13  | GND    |  |
| 4       | 5V     | 14  | PS_ON  |  |
| 5       | GND    | 15  | GND    |  |
| 6       | 5V     | 16  | GND    |  |
| 7       | GND    | 17  | GND    |  |
| 8       | PW_OK  | 18  | -5V    |  |
| 9       | 5V_SB  | 19  | 5V     |  |
| 10      | 12V    | 20  | 5V     |  |
|         |        |     |        |  |

### **ATX 12V Power Connector: JPW1**

This 12V power connector is used to provide power to the CPU.

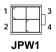

JPW1 Pin Definition

| PIN | SIGNAL |
|-----|--------|
| 1   | GND    |
| 2   | GND    |
| 3   | 12V    |
| 4   | 12V    |
|     |        |

# **Back Panel**

The back panel provides the following connectors:

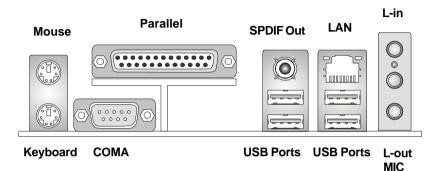

# **Mouse Connector**

The mainboard provides a standard PS/2® mouse mini DIN connector for attaching a PS/2® mouse. You can plug a PS/2® mouse directly into this connector. The connector location and pin assignments are as follows:

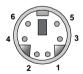

### PS/2 Mouse (6-pin Female)

#### Pin Definition

| PIN | SIGNAL      | DESCRIPTION   |
|-----|-------------|---------------|
| 1   | Mouse DATA  | Mouse DATA    |
| 2   | NC          | No connection |
| 3   | GND         | Ground        |
| 4   | VCC         | +5V           |
| 5   | Mouse Clock | Mouse clock   |
| 6   | NC          | No connection |
| I   | I           |               |

# **Keyboard Connector**

The mainboard provides a standard PS/2® keyboard mini DIN connector for attaching a PS/2® keyboard. You can plug a PS/2® keyboard directly into this connector.

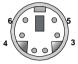

PS/2 Keyboard (6-pin Female)

#### Pin Definition

| PIN | SIGNAL         | DESCRIPTION    |
|-----|----------------|----------------|
| 1   | Keyboard DATA  | Keyboard DATA  |
| 2   | NC             | No connection  |
| 3   | GND            | Ground         |
| 4   | VCC            | +5V            |
| 5   | Keyboard Clock | Keyboard clock |
| 6   | NC             | No connection  |

# **USB Connectors**

The mainboard provides a UHCI (Universal Host Controller Interface) Universal Serial Bus root for attaching USB devices such as keyboard, mouse or other USB-compatible devices. You can plug the USB device directly into the connector.

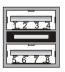

**USB Ports** 

#### **USB Port Description**

| PIN | SIGNAL  | DESCRIPTION             |  |
|-----|---------|-------------------------|--|
| 1   | vcc     | +5V                     |  |
| 2   | -Data 0 | Negative Data Channel 0 |  |
| 3   | +Data0  | Positive Data Channel 0 |  |
| 4   | GND     | Ground                  |  |
| 5   | VCC     | +5V                     |  |
| 6   | -Data 1 | Negative Data Channel 1 |  |
| 7   | +Data 1 | Positive Data Channel 1 |  |
| 8   | GND     | Ground                  |  |

### Serial Port Connectors: COM A

The mainboard offers one 9-pin male DIN connectors as serial port COM A. The port is a 16550A high speed communication port that sends/receives16 bytes FIFOs. You can attach a serial mouse or other serial devices directly to the connectors.

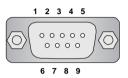

9-Pin Male DIN Connector

### Pin Definition

| PIN | SIGNAL | DESCRIPTION                 |  |
|-----|--------|-----------------------------|--|
| 1   | DCD    | Data Carry Detect           |  |
| 2   | SIN    | Serial In or Receive Data   |  |
| 3   | SOUT   | Serial Out or Transmit Data |  |
| 4   | DTR    | Data Terminal Ready)        |  |
| 5   | GND    | Ground                      |  |
| 6   | DSR    | Data Set Ready              |  |
| 7   | RTS    | Request To Send             |  |
| 8   | CTS    | Clear To Send               |  |
| 9   | RI     | Ring Indicate               |  |
|     |        |                             |  |

# RJ-45 LAN Jack: Giga-bit LAN (8110S)

The mainboard provides two standard RJ-45 jacks for connection to Local Area Network (LAN). Giga-bit LAN enables data to be transferred at 1000, 100 or 10Mbps. You can connect a network cable to either LAN jack.

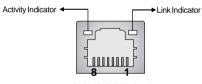

**RJ-45 LAN Jack** 

The pin assignments vary depending on the transfer rates: 10/100Mbps or 1000Mbps. Note that Pin 1/2, 3/6, 4/5, 7/8 must work in pairs. Please refer to the Pin Definition for details:

#### Giga-bit LAN Pin Definition

| PIN | SIGNAL | DESCRIPTION          |  |
|-----|--------|----------------------|--|
| 1   | D0P    | Differential Pair 0+ |  |
| 2   | D0N    | Differential Pair 0- |  |
| 3   | D1P    | Differential Pair 1+ |  |
| 4   | D2P    | Differential Pair 2+ |  |
| 5   | D2N    | Differential Pair 2- |  |
| 6   | D1N    | Differential Pair 1- |  |
| 7   | D3P    | Differential Pair 3+ |  |
| 8   | D3N    | Differential Pair 3- |  |

#### **Audio Port Connectors**

**Line Out** is a connector for Speakers or Headphones. **Line In** is used for external CD player, Tape player, or other audio devices. **Mic** is a connector for microphones. **SPDIF-out** is a jack for coaxial fiber connection for digital audio transmission.

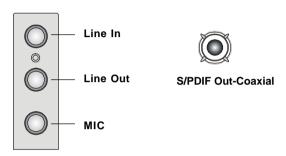

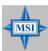

#### MSI Reminds You...

For advanced audio application, ALC655 is provided to offer support for **6-channel audio operation** and can turn rear audio connectors from 2-channel to 4-/6-channel audio. For more information on **6-channel audio operation**, please refer to Appendix. Using 2-, 4- or 6-Channel Audio Function.

# Parallel Port Connector: LPT1

The mainboard provides a 25-pin female centronic connector as LPT. A parallel port is a standard printer port that supports Enhanced Parallel Port (EPP) and Extended Capabilities Parallel Port (ECP) mode.

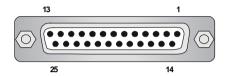

Pin Definition

| PIN | SIGNAL     | DESCRIPTION        |
|-----|------------|--------------------|
| 1   | STROBE     | Strobe             |
| 2   | DATA0      | Data0              |
| 3   | DATA1      | Data1              |
| 4   | DATA2      | Data2              |
| 5   | DATA3      | Data3              |
| 6   | DATA4      | Data4              |
| 7   | DATA5      | Data5              |
| 8   | DATA6      | Data6              |
| 9   | DATA7      | Data7              |
| 10  | ACK#       | Acknowledge        |
| 11  | BUSY       | Busy               |
| 12  | PE         | Paper End          |
| 13  | SELECT     | Select             |
| 14  | AUTO FEED# | Automatic Feed     |
| 15  | ERR#       | Error              |
| 16  | INIT#      | Initialize Printer |
| 17  | SLIN#      | Select In          |
| 18  | GND        | Ground             |
| 19  | GND        | Ground             |
| 20  | GND        | Ground             |
| 21  | GND        | Ground             |
| 22  | GND        | Ground             |
| 23  | GND        | Ground             |
| 24  | GND        | Ground             |
| 25  | GND        | Ground             |

# **Connectors**

The mainboard provides connectors to connect to FDD, IDE HDD, case, LAN, USB Ports, IR module and CPU/System/Power Supply FAN.

# Floppy Disk Drive Connector: FDD1

The mainboard provides a standard floppy disk drive connector that supports 360K, 720K, 1.2M, 1.44M and 2.88M floppy disk types.

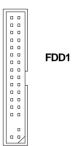

### Fan Power Connectors: CPUFAN1/SFAN1, SFAN2/NBFAN1

The CPUFAN1 (processor fan), SFAN1/SFAN2 (system fan) and NBFAN1 (NorthBridge Chipset fan) support system cooling fan with +12V. It supports three-pin head connector. When connecting the wire to the connectors, always take note that the red wire is the positive and should be connected to the +12V, the black wire is Ground and should be connected to GND. If the mainboard has a System Hardware Monitor chipset on-board, you must use a specially designed fan with speed sensor to take advantage of the CPU fan control.

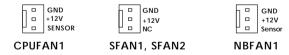

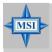

#### MSI Reminds You...

- 1. Always consult the vendors for proper CPU cooling fan.
- 2. CPUFAN1 supports the fan control. You can install Core Center utility that will automatically control the CPU fan speed according to the actual CPU temperature.

# Front Panel Connectors: JFP1 & JFP2

The mainboard provides two front panel connectors for electrical connection to the front panel switches and LEDs. JFP1 is compliant with Intel® Front Panel I/O Connectivity Design Guide.

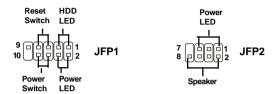

JFP1 Pin Definition

| PIN | SIGNAL     | DESCRIPTION                                 |  |
|-----|------------|---------------------------------------------|--|
| 1   | HD_LED_P   | Hard disk LED pull-up                       |  |
| 2   | FP PWR/SLP | MSG LED pull-up                             |  |
| 3   | HD_LED_N   | Hard disk active LED                        |  |
| 4   | FP PWR/SLP | MSG LED pull-up                             |  |
| 5   | RST_SW_N   | Reset Switch low reference pull-down to GND |  |
| 6   | PWR_SW_P   | Power Switch high reference pull-up         |  |
| 7   | RST_SW_P   | Reset Switch high reference pull-up         |  |
| 8   | PWR_SW_N   | Power Switch low reference pull-down to GND |  |
| 9   | RSVD_DNU   | Reserved. Do not use.                       |  |

JFP2 Pin Definition

| PIN | SIGNAL | PIN | SIGNAL |
|-----|--------|-----|--------|
| 1   | GND    | 2   | SPK-   |
| 3   | SLED   | 4   | BUZ+   |
| 5   | PLED   | 6   | BUZ-   |
| 7   | NC     | 8   | SPK+   |
|     |        |     |        |

### ATA 100 Hard Disk Connectors: IDE1 & IDE2

The mainboard has a 32-bit Enhanced PCI IDE and Ultra DMA 66/100 controller that provides PIO mode 0~4, Bus Master, and Ultra DMA 66/100 function. You can connect up to four hard disk drives, CD-ROM and other IDE devices.

The Ultra ATA100 interface boosts data transfer rates between the computer and the hard drive up to 100 megabytes (MB) per second. The new interface is one-third faster than earlier record-breaking Ultra ATA/100 technology and is backwards compatible with the existing Ultra ATA interface.

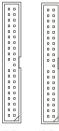

IDE2 IDE1

### IDE1 (Primary IDE Connector)

The first hard drive should always be connected to IDE1. IDE1 can connect a Master and a Slave drive. You must configure second hard drive to Slave mode by setting the jumper accordingly.

### IDE2 (Secondary IDE Connector)

IDE2 can also connect a Master and a Slave drive.

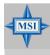

#### MSI Reminds You...

If you install two hard disks on cable, you must configure the second drive to Slave mode by setting its jumper. Refer to the hard disk documentation supplied by hard disk vendors for jumper setting instructions.

### Serial ATA Connectors controlled by ICH5: SATA1, SATA2

The Southbridge of this mainboard is ICH5 which supports two serial connectors SATA1 & SATA2.

SATA1 & SATA2 are dual high-speed Serial ATA interface ports. Each supports 1<sup>st</sup> generation serial ATA data rates of 150 MB/s. Both connectors are fully compliant with Serial ATA 1.0 specifications. Each Serial ATA connector can connect to 1 hard disk device.

SATA2 SATA1

SATA1~ SATA2 Pin Definition SIGNAL PIN PIN SIGNAL GND 2 TXP TXN 3 4 GND RXN RXP 5 6 GND

### **Optional Serial ATA cable**

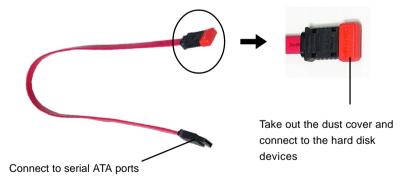

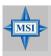

### MSI Reminds You...

Please do not fold the serial ATA cable in a 90-degree angle, for this might cause the loss of data during the transmission.

### D-Bracket<sup>TM</sup> 2 Connector: JDB1

The mainboard comes with a JDB1 connector for you to connect to D-Bracket<sup>TM</sup> 2. D-Bracket<sup>TM</sup> 2 is a USB Bracket that supports both USB1.1 & 2.0 spec. It integrates four LEDs and allows users to identify system problem through 16 various combinations of LED signals. For definitions of 16 signal combinations, please refer to D-Bracket<sup>TM</sup> 2 at P.1-10 in Chapter 1.

| 10 | <b>9</b> |  |
|----|----------|--|
| 2  | 1        |  |
|    | JDB1     |  |

| JDB1 Pin Definition |                             |  |
|---------------------|-----------------------------|--|
| Pin                 | Signal                      |  |
| 1                   | DBG1 (high for green color) |  |
| 2                   | DBR1 (high for red color)   |  |
| 3                   | DBG2 (high for green color) |  |
| 4                   | DBR2 (high for red color)   |  |
| 5                   | DBG3 (high for green color) |  |
| 6                   | DBR3 (high for red color)   |  |
| 7                   | DBG4 (high for green color) |  |
| 8                   | DBR4 (high for red color)   |  |
| 9                   | Key (no pin)                |  |
| 10                  | NC                          |  |

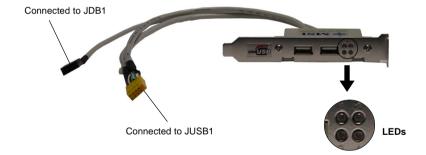

### IrDA Infrared Module Header: JIR1

The connector allows you to connect to IrDA Infrared module. You must configure the setting through the BIOS setup to use the IR function. JIR1 is compliant with Intel® Front Panel I/O Connectivity Design Guide.

JIR1

JIR1 Pin Definition

| Pin | Signal |  |
|-----|--------|--|
| 1   | NC     |  |
| 2   | NC     |  |
| 3   | VCC5   |  |
| 4   | GND    |  |
| 5   | IRTX   |  |
| 6   | IRRX   |  |
|     |        |  |

JAUD1

### Front Panel Audio Connector: JAUD1

The JAUD1 front panel audio connector allows you to connect to the front panel audio and is compliant with Intel® Front Panel I/O Connectivity Design Guide.

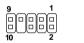

**JAUD1 Pin Definition** 

| PIN | SIGNAL       | DESCRIPTION                                            |
|-----|--------------|--------------------------------------------------------|
| 1   | AUD_MIC      | Front panel microphone input signal                    |
| 2   | AUD_GND      | Ground used by analog audio circuits                   |
| 3   | AUD_MIC_BIAS | Microphone power                                       |
| 4   | AUD_VCC      | Filtered +5V used by analog audio circuits             |
| 5   | AUD_FPOUT_R  | Right channel audio signal to front panel              |
| 6   | AUD_RET_R    | Right channel audio signal return from front panel     |
| 7   | HP_ON        | Reserved for future use to control headphone amplifier |
| 8   | KEY          | No pin                                                 |
| 9   | AUD_FPOUT_L  | Left channel audio signal to front panel               |
| 10  | AUD_RET_L    | Left channel audio signal return from front panel      |

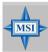

#### MSI Reminds You...

If you don't want to connect to the front audio header, pins 5 & 6, 9 & 10 have to be jumpered in order to have signal output directed to the rear audio ports. Otherwise, the Line-Out connector on the back panel will not function.

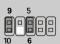

### CD-In Connector: JCD1

The connector is for CD-ROM audio connector.

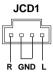

### Chassis Intrusion Switch Connector: JCI1

This connector is connected to a 2-pin chassis switch. If the chassis is opened, the switch will be short. The system will record this status and show a warning message on the screen. To clear the warning, you must enter the BIOS utility and clear the record.

### Front USB Connectors: JUSB1 & JUSB2

The mainboard provides two USB 2.0 pin headers *JUSB1 & JUSB2* (Optional) that are compliant with Intel® I/O Connectivity Design Guide. USB 2.0 technology increases data transfer rate up to a maximum throughput of 480Mbps, which is 40 times faster than USB 1.1, and is ideal for connecting high-speed USB interface peripherals such as **USB HDD**, **digital cameras**, **MP3 players**, **printers**, **modems and the like**.

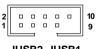

JUSB2, JUSB1 (USB 2.0/Intel spec)

JUSB1 & JUSB2 Pin Definition

| PIN | SIGNAL       | PIN | SIGNAL |
|-----|--------------|-----|--------|
| 1   | vcc          | 2   | vcc    |
| 3   | USB0-        | 4   | USB1-  |
| 5   | USB0+        | 6   | USB1+  |
| 7   | GND          | 8   | GND    |
| 9   | Key (no pin) | 10  | USBOC  |

### **Jumpers**

The mainboard provides the following jumpers for you to set the computer's function. This section will explain how to change your mainboard's function through the use of jumpers.

### **Clear CMOS Jumper: JBAT1**

There is a CMOS RAM on board that has a power supply from external battery to keep the data of system configuration. With the CMOS RAM, the system can automatically boot OS every time it is turned on. If you want to clear the system configuration, use the JBAT1 (Clear CMOS Jumper ) to clear data. Follow the instructions below to clear the data:

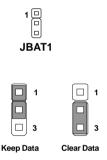

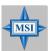

### MSI Reminds You...

You can clear CMOS by shorting 2-3 pin while the system is off. Then return to 1-2 pin position. Avoid clearing the CMOS while the system is on; it will damage the mainboard.

### **Slots**

The mainboard provides one AGP slot and five 32-bit PCI bus slots.

### AGP (Accelerated Graphics Port) Slot

The AGP slot allows you to insert the AGP graphics card. AGP is an interface specification designed for the throughput demands of 3D graphics. It introduces a 66MHz, 32-bit channel for the graphics controller to directly access main memory. The slot supports 8x/4x AGP card.

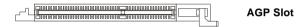

### **PCI (Peripheral Component Interconnect) Slots**

The PCI slots allow you to insert the expansion cards to meet your needs. When adding or removing expansion cards, make sure that you unplug the power supply first. Meanwhile, read the documentation for the expansion card to make any necessary hardware or software settings for the expansion card, such as jumpers, switches or BIOS configuration.

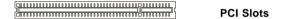

### **PCI Interrupt Request Routing**

The IRQ, acronym of interrupt request line and pronounced I-R-Q, are hardware lines over which devices can send interrupt signals to the microprocessor. The PCI IRQ pins are typically connected to the PCI bus INT A# ~ INT D# pins as follows:

|            | Order 1 | Order 2 | Order 3 | Order 4 |
|------------|---------|---------|---------|---------|
| PCI Slot 1 | INT A#  | INTB#   | INTC#   | INT D#  |
| PCI Slot 2 | INT B#  | INTC#   | INT D#  | INT A#  |
| PCI Slot 3 | INTC#   | INT D#  | INT A#  | INT B#  |
| PCI Slot 4 | INT D#  | INT A#  | INT B#  | INT C#  |
| PCI Slot 5 | INT B#  | INTC#   | INT D#  | INT A#  |

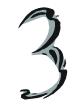

# **BIOS Setup**

This chapter provides information on the BIOS Setup program and allows you to configure the system for optimum use.

You may need to run the Setup program when:

- ♦ An error message appears on the screen during the system booting up, and you are requested to run SETUP.
- ♦ You want to change the default settings for customized features.

### **Entering Setup**

Power on the computer and the system will start POST (Power On Self Test) process. When the message below appears on the screen, press <DEL> key to enter Setup.

DEL: Setup F11: Boot Menu F12: Network boot TAB: Logo

If the message disappears before you respond and you still wish to enter Setup, restart the system by turning it OFF and On or pressing the RESET button. You may also restart the system by simultaneously pressing <Ctrl>, <Alt>, and <Delete> keys.

### **Selecting the First Boot Device**

You are allowed to select the 1st boot device without entering the BIOS setup utility by pressing <F11>. When the same message as listed above appears on the screen, press <F11> to trigger the boot menu.

The POST messages might pass by too quickly for you to respond in time. If so, restart the system and press <F11> after around 2 or 3 seconds to activate the boot menu similar to the following.

| Se              | elect First Boot Device          |              |
|-----------------|----------------------------------|--------------|
| Floppy<br>IDE-0 | : 1st Floppy<br>: IBM-DTLA-30703 | 8            |
| CDROM           | : ATAPI CD-ROM                   | DRIVE 40X M  |
| [Up/Dn] Select  | [RETURN] Boot                    | [ESC] cancel |

The boot menu will list all the bootable devices. Select the one you want to boot from by using arrow keys, then press <Enter>. The system will boot from the selected device. The selection will not make changes to the settings in the BIOS setup utility, so next time when you power on the system, it will still use the original first boot device to boot up.

### **Control Keys**

| <^>>            | Move to the previous item                                 |
|-----------------|-----------------------------------------------------------|
| <↓>             | Move to the next item                                     |
| <←>             | Move to the item in the left hand                         |
| <→>             | Move to the item in the right hand                        |
| <enter></enter> | Select the item                                           |
| <esc></esc>     | Jumps to the Exit menu or returns to the main menu from a |
|                 | submenu                                                   |
| <+/PU>          | Increase the numeric value or make changes                |
| <-/PD>          | Decrease the numeric value or make changes                |
| <f7></f7>       | Load BIOS Setup Defaults                                  |
| <f9></f9>       | Load High Performance Defaults                            |
| <f10></f10>     | Save all the CMOS changes and exit                        |

### **Getting Help**

After entering the Setup utility, the first screen you see is the Main Menu.

#### Main Menu

The main menu displays the setup categories the BIOS supplies. You can use the arrow keys (  $\uparrow\downarrow$  ) to select the item. The on-line description for the selected setup category is displayed at the bottom of the screen.

### **Default Settings**

The BIOS setup program contains two kinds of default settings: the BIOS Setup and High Performance defaults. BIOS Setup defaults provide stable performance settings for all devices and the system, while High Performance defaults provide the best system performance but may affect the system stability.

### The Main Menu

Once you enter AMIBIOS NEW SETUP UTILITY, the Main Menu will appear on the screen. The Main Menu displays twelve configurable functions and two exit choices. Use arrow keys to move among the items and press <Enter> to enter the sub-menu.

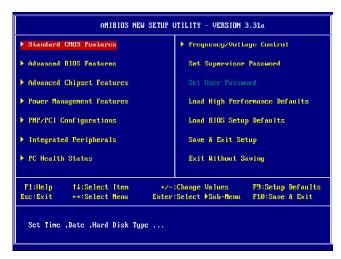

#### **Standard CMOS Features**

Use this menu for basic system configurations, such as time, date etc.

### **Advanced BIOS Features**

Use this menu to setup the items of AMI® special enhanced features.

### **Advanced Chipset Features**

Use this menu to change the values in the chipset registers and optimize your system's performance.

### **Power Management Features**

Use this menu to specify your settings for power management.

### **PNP/PCI Configurations**

This entry appears if your system supports PnP/PCI.

### **Integrated Peripherals**

Use this menu to specify your settings for integrated peripherals.

#### **PC Health Status**

This entry shows your PC health status.

### Frequency/Voltage Control

Use this menu to specify your settings for frequency/voltage control.

### **Set Supervisor Password**

Use this menu to set Supervisor Password.

#### Set User Password

Use this menu to set User Password.

### **Load High Performance Defaults**

Use this menu to load the BIOS values for the best system performance, but the system stability may be affected.

### **Load BIOS Setup Defaults**

Use this menu to load factory default settings into the BIOS for stable system performance operations.

### Save & Exit Setup

Save changes to CMOS and exit setup.

### **Exit Without Saving**

Abandon all changes and exit setup.

### **Standard CMOS Features**

The items inside STANDARD CMOS SETUP menu are divided into 11 categories. Each category includes none, one or more setup items. Use the arrow keys to highlight the item you want to modify and use the <PgUp> or <PgDn> keys to switch to the value you prefer.

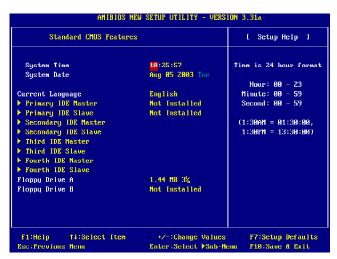

### **System Time**

This allows you to set the system time that you want (usually the current time). The time format is <hour> <minute> <second>.

### **System Date**

This allows you to set the system to the date that you want (usually the current date). The format is <month> <date> <year> <day>.

**month** The month from Jan. through Dec.

date The date from 1 to 31 can be keyed by numeric

function keys.

**year** The year can be adjusted by users.

day Day of the week, from Sun to Sat, determined by

BIOS. Read-only.

### Primary/Secondary/Third/Fourth IDE Master/Slave

Press PgUp/<+> or PgDn/<-> to select the hard disk drive type. The specification of hard disk drive will show up on the right hand according to your selection.

<u>Type</u> Select how to define the HDD parameters

<u>Cylinders</u> Enter cylinder number <u>Heads</u> Enter head number

Write Precompensation Enter write precomp cylinder

<u>Sectors</u> Enter sector number

Maximum Capacity Read the maximal HDD capacity

<u>LBA Mode</u> Select *Auto* for a hard disk > 512 MB un-

der Windows and DOS, or Disabled un-

der Netware and UNIX

Block Mode Select *Auto* to enhance the hard disk

performance

Fast Programmed I/O Select Auto to enhance hard disk performance by optimizing the hard disk timing

Enable 32 bit to maximize the IDE hard disk

data transfer rate

### Floppy Drive A:/B:

32 Bit Transfer Mode

This item allows you to set the type of floppy drives installed. Available options: *Not Installed*, 1.2 MB 5½, 720 KB 3½, 1.44 MB 3½ and 2.88 MB 3½.

#### AMIBIOS NEW SETUP UTILITY - VERSION 3.31a Advanced BIOS Features [ Setup Help 1 Quick Boot Enabled ▶ Root Device Select ... Full Screen LOGO Show Disabled S.M.A.R.T. for Hard Disks Disabled BootUp Num-Lock Floppy Drive Swap Disabled Floppy Drive Seek Disabled Password Check Setup Save current ROM to HDD Мо Doot To OS/2 No Hyper Threading Function Enabled MPS Revision 1.4 APIC ACPI SCI IRQ Disabled CPU L1 & L2 Cache Enabled Sustem BIOS Cacheable Disabled C000,32k Shadow Cached

### **Advanced BIOS Features**

### **Quick Boot**

Setting the item to *Enabled* allows the system to boot within 5 seconds since it will skip some check items. Available options: *Enabled*, *Disabled*.

+/-:Change Values

Enter:Select ▶Sub-Menu

F9:Setup Defaults

F10: Save & Exit

#### **Boot Device Select**

F1:Help

Esc:Previous Menu

Press <Enter> to enter the sub-menu screen.

T4:Select Item

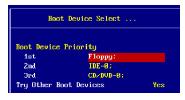

### **Boot Device Priority: 1st/2nd/3rd**

The items allow you to set the sequence of boot devices where BIOS attempts to load the disk operating system.

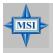

#### MSI Reminds You...

Available settings for "1st/2nd/3rd Boot Device" vary depending on the bootable devices you have installed. For example, if you did not install a floppy drive, the setting "Floppy" does not show up.

#### **Try Other Boot Device**

Setting the option to *Yes* allows the system to try to boot from other devices if the system fails to boot from the 1st/2nd/3rd boot device.

#### Full Screen LOGO Show

This item enables you to show the company logo on the bootup screen. Settings are:

Enabled Shows a still image (logo) on the full screen at boot.

Disabled Shows the POST messages at boot.

#### S.M.A.R.T. for Hard Disks

This allows you to activate the S.M.A.R.T. (Self-Monitoring Analysis & Reporting Technology) capability for the hard disks. S.M.A.R.T is a utility that monitors your disk status to predict hard disk failure. This gives you an opportunity to move data from a hard disk that is going to fail to a safe place before the hard disk becomes offline. Settings: *Enabled*, *Disabled*.

### BootUpNum-Lock

This item is to set the Num Lock status when the system is powered on. Setting to *On* will turn on the Num Lock key when the system is powered on. Setting to *Off* will allow end users to use the arrow keys on the numeric keypad. Setting options: *On*, *Off*.

### Floppy Drive Swap

Setting to *Enabled* will swap floppy drives A: and B:.

### Floppy Drive Seek

This setting causes the BIOS to search for floppy disk drives at boot time. When enabled, the BIOS will activate the floppy disk drives during the boot process: the drive activity light will come on and the head will move back and forth once. First A: will be done and then B: if it exists. Setting options: *Disabled, Enabled.* 

#### Password Check

This specifies the type of AMIBIOS password protection that is implemented. Setting options are described below.

| Option | Description                                                                                              |
|--------|----------------------------------------------------------------------------------------------------|
| Setup  | The password prompt appears only when end users try to run Setup.                                        |
| Always | A password prompt appears every time when the computer is powered on or when end users try to run Setup. |

#### Save Current ROM to HDD

This allows you to save the BIOS to your hard disk drive. Setting options: *No*, *Yes*.

#### Boot To OS/2

This allows you to run the  $OS/2^{\circ}$  operating system with DRAM larger than 64MB. When you choose No, you cannot run the  $OS/2^{\circ}$  operating system with DRAM larger than 64MB. But it is possible if you choose Yes.

### **Hyper Threading Function**

This field is used to enable or disable the Hyper Threading function. Setting to *Enabled* will increase the system performance. Settings: *Enabled*, *Disabled*.

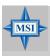

#### MSI Reminds You...

Enabling the functionality of Hyper-Threading Technology for your computer system requires ALL of the following platform Components:

\* CPU: An Intel® Pentium® 4 Processor with HT Technology;

\* Chipset: An Intel® Chipset that supports HT Technology;

\* BIOS: A BIOS that supports HT Technology and has it

enabled;

\* OS: An operating system that supports HT

Technology.

For more information on Hyper-threading Technology, go to: www.intel.com/info/hyperthreading

#### MPS Revision

This field allows you to select which MPS (Multi-Processor Specification) version to be used for the operating system. You need to select the MPS version supported by your operating system. Settings: 1.4 and 1.1.

### APIC ACPI SCI IRQ

This field is used to enable or disable the APIC (Advanced Programmable Interrupt Controller). Due to compliance to PC2001 design guide, the system is able to run in APIC mode. Enabling APIC mode will expand available IRQs resources for the system. Settings: *Enabled* and *Disabled*.

#### CPU L1 & L2 Cache

Cache memory is additional memory that is much faster than conventional DRAM (system memory). When the CPU requests data, the system transfers the requested data from the main DRAM into cache memory, for even faster access by the CPU. The setting controls the internal cache (also known as L1 or level 1 cache). Setting to *WriteBack* will speed up the system performance.

#### **System BIOS Cacheable**

Selecting *Enabled* allows caching of the system BIOS ROM at F0000h-FFFFFh, resulting in better system performance. However, if any program writes to this memory area, a system error may result. Setting options: *Enabled, Disabled*.

### C000, 32k Shadow

This item specifies how the contents of the adapter ROM named in the item are handled. Settings are described below:

| Option   | Description                                                                                                    |
|----------|----------------------------------------------------------------------------------------------------|
| Disabled | The specified ROM is not copied to RAM.                                                                                              |
| Enabled  | The contents of specified ROM are copied to RAM for faster system performance.                                                       |
| Cached   | The contents of specified ROM are not only copied to RAM, the contents of the ROM area can be written to and read from cache memory. |

### **Advanced Chipset Features**

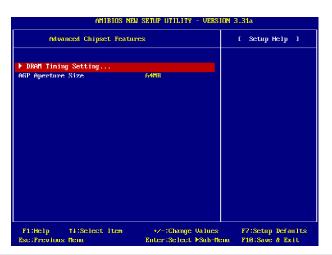

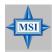

### MSI Reminds You...

Change these settings only if you are familiar with the chipset.

### DRAM Timing Setting...

Press <Enter> and to enter the sub-menu screen.

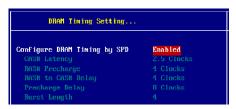

### Configure SDRAM Timing by SPD

Selects whether DRAM timing is controlled by the SPD (Serial Presence Detect) EEPROM on the DRAM module. Setting to *Enabled* enables the following fields automatically to be determined by BIOS based on the configurations on the SPD. Selecting *Disabled* allows users to configure these fields manually.

### CAS# Latency

This controls the timing delay (in clock cycles) before SDRAM starts a read command after receiving it. Settings: 2, 2.5, 3 (clocks). 2

(clocks) increases the system performance the most while 3 (clocks) provides the most stable performance.

### RAS# Precharge

This item controls the number of cycles for Row Address Strobe (RAS) to be allowed to precharge. If insufficient time is allowed for the RAS to accumulate its charge before DRAM refresh, refreshing may be incomplete and DRAM may fail to retain data. This item applies only when synchronous DRAM is installed in the system. Available settings: 2 clocks, 3 clocks, 4 clocks.

### RAS# to CAS# Delay

When DRAM is refreshed, both rows and columns are addressed separately. This setup item allows you to determine the timing of the transition from RAS (row address strobe) to CAS (column address strobe). The less the clock cycles, the faster the DRAM performance. Setting options: 2 clocks, 3 clocks, 4 clocks, .

### **Precharge Delay**

This setting controls the precharge delay, which determines the timing delay for DRAM precharge. Settings: 5 clocks, 6 clocks, 7 clocks, 8 clocks, .

### **Burst Length**

This setting allows you to set the size of Burst-Length for DRAM. Bursting feature is a technique that DRAM itself predicts the address of the next memory location to be accessed after the first address is accessed. To use the feature, you need to define the burst length, which is the actual length of burst plus the starting address and allows internal address counter to properly generate the next memory location. The bigger the size, the faster the DRAM performance. Available settings: 4, 8.

### AGPAperture Size (MB)

This setting controls just how much system RAM can be allocated to AGP for video purposes. The aperture is a portion of the PCI memory address range dedicated to graphics memory address space. Host cycles that hit the aperture range are forwarded to the AGP without any translation. The option allows the selection of an aperture size of 4MB, 8MB, 16MB, 32MB, 64MB, 128MB, and 256 MB.

### AMIBIOS NEW SETUP UTILITY - VERSION 3.31a Power Management Features [ Setup Help ] ACPI Standby State S1/POS Enabled Power Management/APM Enabled. Suspend Time Out (Minute) Disabled Power Button Function On/Off Restore on AC/Power Loss Last State ▶ Set Monitor Events ... ▶ Set Wake Up Events ... T#:Select Item +/-:Change Values F9:Setup Defaults

### **Power Management Features**

### **ACPIStandby State**

Esc:Previous Menu

This item specifies the power saving modes for ACPI function. If your operating system supports ACPI, such as Windows 98SE, Windows ME and Windows 2000, you can choose to enter the Standby mode in S1(POS) or S3(STR) fashion through the setting of this field. Options are:

Enter:Select ▶Sub-Menu

F10: Save & Exit

- S1/POS The S1 sleep mode is a low power state. In this state, no system context is lost (CPU or chipset) and hardware maintains all system context.
- S3/STR The S3 sleep mode is a lower power state where the information of system configuration and open applications/files is saved to main memory that remains powered while most other hardware components turn off to save energy. The information stored in memory will be used to restore the system when a "wake up" event occurs.

Auto BIOS determines the best automatically.

### Re-Call VGA BIOS at S3 Resuming

Selecting *Enabled* allows BIOS to call VGA BIOS to initialize the VGA card when system wakes up (resumes) from S3 sleep state. The system resume time is shortened when you disable the function, but system will need an AGP

driver to initialize the VGA card. Therefore, if the AGP driver of the card does not support the initialization feature, the display may work abnormally or not function after resuming from S3.

### PowerManagement/APM

Setting to *Enabled* will activate an Advanced Power Management (APM) device to enhance Max Saving mode and stop CPU internal clock. Settings: *Disabled*, *Enabled*.

### **Suspend Time Out (Minute)**

After the selected period of system inactivity, all devices except the CPU shut off. Settings: *Disabled*, 1, 2, 4, 8, 10, 20, 30, 40, 50, 60.

#### **Power Button Function**

This feature sets the function of the power button. Settings are:

On/Off The power button functions as normal power off button.

Suspend When you press the power button, the computer enters the suspend/sleep mode, but if the button is pressed for

more than four seconds, the computer is turned off.

#### **Restore on AC/Power Loss**

This setting specifies whether your system will reboot after a power failure or interrupt occurs. Available settings are:

Power Off Leaves the computer in the power off state.

Power On Leaves the computer in the power on state.

Last State Restores the system to the previous status before power

failure or interrupt occurred.

#### **Set Monitor Events**

Press <Enter> and the following sub-menu appears.

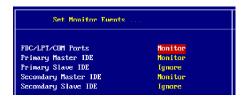

### FDC/LPT/COM Ports, Primary/Secondary Master/Slave IDE

These items specify if the BIOS will monitor the activity of the specified hardware peripherals or components. If set to *Monitor*, any activity detected on the specified hardware peripherals or components will wake up the system or prevent the system from entering the power saving modes. Settings: *Monitor*, *Ignore*.

### Set WakeUp Events

Press <Enter> and the following sub-menu appears.

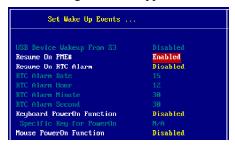

### **USB Device Wakeup From S3**

This item allows the activity of the USB devices (keyboard and mouse) to wake up the system from S3 sleep state. Setting: *Enabled, Disabled.* 

#### Resume On PME#

This field specifies whether the system will be awakened from power saving modes when activity or input signal of the specified hardware peripheral or component is detected. Settings: *Enabled*, *Disabled*.

### Resume By RTC Alarm

This is used to enable or disable the feature of booting up the system on a scheduled time/date from the soft off (S5) state. Settings: *Enabled*, *Disabled*.

#### RTCAlarm Date/Hour/Minute/Second

If *Resume By Alarm* is set to *Enabled*, the system will automatically resume (boot up) on a specific date/hour/minute/second specified in these fields. Available settings for each item are:

Alarm Date  $01 \sim 31$ , Every Day

Alarm Hour  $00 \sim 23$ 

Alarm Minute  $00 \sim 59$ Alarm Second  $00 \sim 59$ 

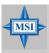

### MSI Reminds You...

If you have changed this setting, you must let the system boot up until it enters the operating system, before this function will work.

### **KeyboardPowerOnFunction**

This item allows the activity of the keyboard to wake up the system from any state (S3/S4/S5 state). Settings: *Any Key*, *Specific Key*, *Disabled*.

### **Specific Key for PowerOn**

This setting allows users to set a password (max. 5 letters) for the *Keyboard Wakeup* function.

### **Mouse PowerOn Function**

This item allows the activity of the mouse to wake up the system from any state (S3/S4/S5 state). Settings: *Disabled, Any Action, Left-button, Right-button.* 

### **PNP/PCI** Configurations

This section describes configuring the PCI bus system and PnP (Plug & Play) feature. PCI, or Peripheral Component Interconnect, is a system which allows I/O devices to operate at speeds nearing the speed the CPU itself uses when communicating with its special components. This section covers some very technical items and it is strongly recommended that only experienced users should make any changes to the default settings.

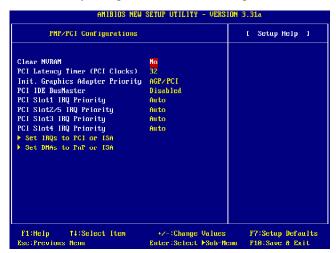

#### Clear NVRAM

The ESCD (Extended System Configuration Data) NVRAM (Non-volatile Random Access Memory) is where the BIOS stores resource information for both PNP and non-PNP devices in a bit string format. When the item is set to *Yes*, the system will reset ESCD NVRAM right after the system is booted up and then set the setting of the item back to *No* automatically.

### PCI Latency Timer (PCI Clocks)

This item controls how long each PCI device can hold the bus before another takes over. When set to higher values, every PCI device can conduct transactions for a longer time and thus improve the effective PCI bandwidth. For better PCI performance, you should set the item to higher values. Settings are: 32, 64, 96, 128, 160, 192, 224, 248.

### **Init. Graphics Adapter Priority**

This setting specifies which VGA card is your primary graphics adapter. Setting options are:

AGP/PCI The system initializes the installed AGP card

first. If an AGP card is not available, it will initial-

ize the PCI VGA card.

PCI/AGP The system initializes the installed PCI VGA card

first. If a PCI VGA card is not available, it will

initialize the AGP card.

#### PCI IDE BusMaster

Set this option to *Enabled* to specify that the IDE controller on the PCI local bus has bus mastering capability. Setting options: *Disabled*, *Enabled*.

## PCI Slot1 IRQ Priority, PCI Slot2/5 IRQ Priority, PCI Slot3 IRQ Priority, PCI Slot4 IRQ Priority

These items specify the IRQ line for each PCI slot. Setting options: 3, 4, 5, 7, 9, 10, 11, Auto. Selecting Auto allows BIOS to automatically determine the IRQ line for each PCI slot.

### Set IRQs to PCI or ISA

Press <Enter> to enter the sub-menu and the following screen appears:

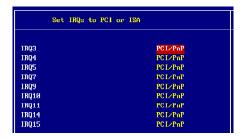

### IRQ 3/4/5/7/9/10/11/14/15

These items specify the bus where the specified IRQ line is used.

The settings determine if AMIBIOS should remove an IRQ from the pool of available IRQs passed to devices that are configurable by the system BIOS. The available IRQ pool is determined by reading the ESCD NVRAM. If more IRQs must be removed from the IRQ pool, the end user can use these settings to reserve the IRQ by assigning an *ISA/EISA* setting to it.

Onboard I/O is configured by AMIBIOS. All IRQs used by onboard I/O are configured as *PCI/PnP*. If all IRQs are set to ISA/EISA, and IRQ 14/15 are allocated to the onboard PCI IDE, IRQ 9 will still be available for PCI and PnP devices. Available settings: *ISA/EISA* and *PCI/PnP*.

### Set DMAs to PnP or ISA

Press <Enter> to enter the sub-menu and the following screen appears:

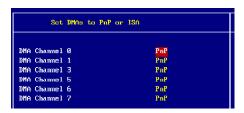

#### DMA Channel 0/1/3/5/6/7

These items specify the bus that the system DMA (Direct Memory Access) channel is using.

The settings determine if AMIBIOS should remove a DMA from the available DMAs passed to devices that are configurable by the system BIOS. The available DMA pool is determined by reading the ESCDNVRAM. If more DMAs must be removed from the pool, the end user can reserve the DMA by assigning an *ISA/EISA* setting to it.

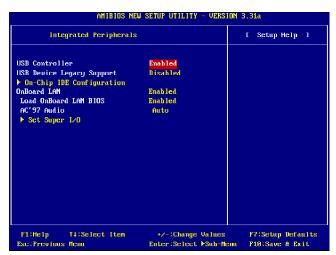

### **Integrated Peripherals**

Please note that the options showed on your BIOS might be different depending on the motherboard you buy.

#### **USB Controller**

This setting is used to enable/disable the onboard USB controllers.

### **USB Device Legacy Support**

Set to *All Device* if you need to use any the USB 1.1/2.0 device in the operating system that does not support or have any USB 1.1/2.0 driver installed, such as DOS and SCO Unix. Set to *Disabled* only if you do not want to use any USB device. Set to *Keyboard+Mouse* if you only want to use keyboard and mouse. Setting options: *Disabled, Keyboard+Mouse, All Device*.

### **On-Chip IDE Configuration**

Press <Enter> to enter the sub-menu and the following screen appears:

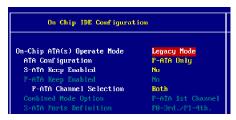

### On-Chip ATA(s) Operate Mode

This setting allows you to determine how the RAID controller on the south bridge is going to switch to SATA controller. *Legacy Mode* means you may use the traditional 14 and 15 IRQs, while *Native Mode* means you may use all the available IRQs. Setting options: *Legacy Mode, Native Mode*.

### **ATA Configuration**

The field lets you to configure the available ATA controller. Setting options: *Disabled, P-ATA Only, S-ATA Only, P-ATA+S-ATA*.

### S-ATA Keep Enabled

This item is available for you to enable/disable the onboard S-ATA. Setting options: *Yes*, *No*.

### P-ATA Keep Enabled

This item is available for you to enable/disable the onboard P-ATA. Setting options: *Yes*, *No*.

#### P-ATA Channel Selection

This item is available for you to select the parallel ATA channel. Setting options: *Primary, Secondary, Both.* 

### **Combined Mode Option**

This item is available for you to select the combined mode which boots first. Setting options: *P-ATA 1st Channel*, *S-ATA 1st Channel*.

#### S-ATA Ports Definition

This allows you to set the boot sequence of serial ATA ports.

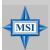

#### MSI Reminds You...

If you wish to use S-ATA devices on your mainboard while the ATA devices connected to the IDE1 and IDE2 are also available, you **MUST** have Windows XP/2000 operation system in your computer, and configure the settings listed as following when you enter the BIOS setup program.

However, if you are using Windows 98/Me, please also refer to the following settings for the best performance.

| On-Chip IDE                                                         | Settings in Windows XP/2000 | Settings in Windows 98/ME |
|---------------------------------------------------------------------|-----------------------------|---------------------------|
| Configuration                                                       | (Maximum of 6 devices)      | (Maximum of 4 devices)    |
| On-Chip ATA(s)                                                      | Legacy Mode                 | (not available)           |
| Operate Mode                                                        |                             |                           |
| ATA Configuration                                                   | P-ATA Only                  | P-ATA+S-ATA               |
| S-ATA Keep Enabled                                                  | Yes                         | (not available)           |
| P-ATA Keep Enabled                                                  | (not available)             | (not available)           |
| P-ATA Channel Selection                                             | Both                        | (not available)           |
| Combined Mode Option                                                | (not available)             | * S-ATA 1st Channel /     |
|                                                                     |                             | P-ATA 1st Channel         |
| S-ATA Ports Definition                                              | P0-3rd. / P1-4th.           | P0-Master / P1-Slave      |
| * When choosing S-ATA 1st Channel, you can use SATA1 & SATA2, IDE2. |                             |                           |

When choosing *P-ATA 1st Channel*, you can use IDE1, SATA1 & SATA2.

#### OnboardLAN

This setting controls the onboard LAN controller. Setting options: *Disabled*, *Enabled*.

#### Load OnBoard LANBIOS

This item is available for you to load the onboard LAN BIOS settings. Setting options: *Disabled*, *Enabled*.

#### AC'97 Audio

This item is used to enable or disable the onboard AC'97 (Audio Codec'97) feature. Selecting *Auto* allows the mainboard to detect whether an audio device is used. If an audio device is detected, the onboard AC'97 controller will be enabled; if not, the controller is disabled. Disable the function if you want to use other controller cards to connect an audio device. Settings: *Disabled* and *Auto*.

### Set Super I/O

Press <Enter> to enter the sub-menu and the following screen appears:

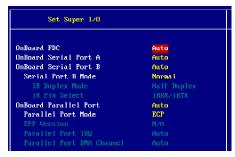

#### OnBoard FDC

Select *Enabled* if your system has a floppy disk controller (FDD) installed on the system board and you wish to use it.

| Option   | Description                                                                               |
|----------|-------------------------------------------------------------------------------------------|
| Auto     | BIOS will automatically determine whether to enable the onboard Floppy controller or not. |
| Enabled  | Enables the onboard Floppy controller.                                                    |
| Disabled | Disables the onboard Floppy controller.                                                   |

### Onboard Serial Port A/B

These items specify the base I/O port addresses of the onboard Serial Port 1 (COM A)/Serial Port 2 (COM B). Selecting *Auto* allows AMIBIOS to automatically determine the correct base I/O port address. Settings: *Auto*, 3F8/COM1, 2F8/COM2, 3E8/COM3, 2E8/COM4 and Disabled.

#### Serial Port B Mode

This item sets the operation mode for Serial Port B. Settings: *Normal*, 1.6uS, 3/16 Baud and ASKIR (the last three operation modes are setting options for IR function).

### IRDuplexMode

This setting controls the operating mode of IR transmission/reception. Setting options: *Full Duplex, Half Duplex*. Under *Full Duplex* mode, synchronous, bi-directional transmission/reception is allowed. Under *Half Duplex* mode, only asynchronous, bi-directional transmission/reception is allowed.

#### IR Pin Select

Set to *IRRX/IRTX* when using an internal IR module connected to the IR connector. Set to *SINB/SOUTB*. when connecting an IR adapter to COM B.

### **Onboard Parallel Port**

This field specifies the base I/O port address of the onboard parallel port. Selecting *Auto* allows AMIBIOS to automatically determine the correct base I/O port address. Settings: *Auto*, *378*, *278*, *3BC* and *Disabled*.

#### Parallel Port Mode

This item selects the operation mode for the onboard parallel port: *ECP*, *Normal*. *Bi-Dir* or *EPP*.

#### **EPP Version**

The item selects the EPP version used by the parallel port if the port is set to EPP mode. Settings: 1.7 and 1.9.

### Parallel Port IRQ

When *Onboard Parallel Port* is set to *Auto*, the item shows *Auto* indicating that BIOS determines the IRQ for the parallel port automatically.

#### Parallel Port DMA Channel

This feature needs to be configured only when *Parallel Port Mode* is set to the *ECP* mode. When Parallel Port is set to *Auto*, the field will show *Auto* indicating that BIOS automatically determines the DMA channel for the parallel port.

### **PC Health Status**

This section shows the status of your CPU, fan, overall system status, etc. Monitor function is available only if there is hardware monitoring mechanism onboard.

| PC Health Status                                                                                                    |                                             | [ Setup Help ] |
|----------------------------------------------------------------------------------------------------|---------------------------------------------|----------------|
| Chassis Intrusion CPU Temperature System Temperature CPU Fan Speed NB Fan Speed Voore 3.30 + 5.80 +12.80 -12.00 Battery +50 SB | Disabled<br>39°C/182°F<br>88°C/176°F        |                |
| F1:Help †4:Select Item<br>Esc:Previous Menu                                                                                    | +/-:Change Values<br>Enter:Select ▶Sub-Menu |                |

#### **Chassis Intrusion**

The field enables or disables the feature of recording the chassis intrusion status and issuing a warning message if the chassis is once opened. To clear the warning message, set the field to *Reset*. The setting of the field will automatically return to *Enabled* later. Settings: *Enabled*, *Reset*, *Disabled*.

# CPU/System Temperature, CPU/NB Fan Speed, Vcore, 3.3V, +5.0V, +12.0V, -12.0V, -5.0V, Battery, +5V SB

These items display the current status of all of the monitored hardware devices/components such as CPU voltages, temperatures and all fans' speeds.

### Frequency/Voltage Control

Use this menu to specify your settings for frequency/voltage control.

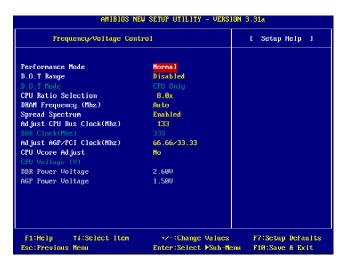

#### Performance Mode

This item allows you to control the MAT (memory acceleration technology) function of CPU. MAT is MSI<sup>TM</sup>'s exclusive technology, specializing in optimizing the data transfer rate among CPU, north bridge chip and memory, and also in procuring better memory performance and bandwidth up to 10%. Selecting *Fast* will enable MAT. Please be noted that not every memory is compatible with MAT. If the system fail to reboot for four times, the BIOS will be restored to the Default value (*Normal*). Setting options: *Normal*, *Fast*, *Turbo* (*MAT*), *Ultra Turbo* (*MAT*).

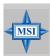

#### MSI Reminds You...

1. Even though MAT is easy to use, it doesn't mean there's no risk at all. We recommend you to check if your memory is able to bear MAT setting or not before deciding to always use it. If your system will be unstable or reboot incidentally after switching to Fast, please switch back to Normal. Moreover, if you want to conduct FSB overclocking, you should set MAT as Normal.

- 2. Meanwhile, for security reason, there are two functions to protect BIOS and protect user's system from crashing:
  - (a) There is a safe hotkey "Ins" in BIOS. If the overclocking or/and MAT fails to run, you can press "Ins" key while rebooting system to restore to the BIOS Defaults.
  - (b) If your system reboot for four times continually, the BIOS will be restored to the Defaults (Normal), too

### D.O.T. Range

(D.O.T) Dynamic Overclocking Technology is the automatic overclocking function, included in the MSI<sup>TM</sup>'s newly developed CoreCell<sup>TM</sup>Technology. It is designed to detect the load balance of CPU while running programs, and to adjust the best CPU frequency automatically. When the motherboard detects CPU is running programs, it will speed up CPU automatically to make the program run smoothly and faster. When the CPU is temporarily suspending or staying in the low load balance, it will restore the default settings instead. Usually the Dynamic Overclocking Technology will be powered only when users' PC need to run huge amount of data like 3D games or the video process, and the CPU frequency need to be boosted up to enhance the overall performance. Setting options:

Disabled Disable Dynamic Overclocking.

Private 1st level of overclocking.Sergeant 2nd level of overclocking.

Captain 3rd level of overclocking, also the default value of "Load

High Performance Defaults".

Colonel 4th level of overclocking.General 5th level of overclocking.Commander 6th level of overclocking.

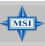

#### MSI Reminds You...

Even though the Dynamic Overclocking Technology is more stable than manual overclocking, basically, it is still risky. We suggest user to make sure that your CPU can afford to overclocking regularly first. If you find the PC appears to be unstable or reboot incidentally, it's better to disable the Dynamic Overclocking or to lower the level of overclocking options. By the way, if you need to conduct overclocking manually, you also need to disable the Dynamic OverClocking first.

#### D.O.TMode

This item allows you to decide the mode to overclock dynamically. Setting options: *CPU Only, CPU+AGP*.

#### **CPU Ratio Selection**

This setting controls the multiplier that is used to determine the internal clock speed of the processor relative to the external or motherboard clock speed.

### DRAM Frequency (Mhz)

Use this field to configure the clock frequency of the installed DRAM. Settings

are: PSB 400: 266, Auto, 333, 400, 433, 466, 500.

PSB 533: 266, 333, Auto, 400, 433, 450, 466, 500, 354 (3:4). PSB 800: 266, 333, 400, Auto, 433, 450, 466, 500, 532, 501 (4:5), 533 (3:4).

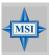

### MSI Reminds You...

The value plus a ratio (CPU: DDR) with parentheses means the non-synchronous overclocking.

### Spread Spectrum

When the motherboard's clock generator pulses, the extreme values (spikes) of the pulses creates EMI (Electromagnetic Interference). The Spread Spectrum function reduces the EMI generated by modulating the pulses so that the spikes of the pulses are reduced to flatter curves. If you do not have any EMI problem, leave the setting at *Disabled* for optimal system stability and performance. But if you are plagued by EMI, activate the Spread Spectrum for EMI reduction. Remember to disable Spread Spectrum if you are overclocking because even a slight jitter can introduce a temporary boost in clock speed which may just cause your overclocked processor to lock up. Options: *Disabled*, *Enabled*.

### Adjust CPU Bus Clock (Mhz)

This item allows you to select the CPU Bus clock frequency (in MHz) and overclock the processor by adjusting the FSB clock to a higher frequency.

Settings are: PSB 400: 100-355MHz.

PSB 533: *133-500MHz* PSB 800: *200-500MHz* 

#### DDR Clock (Mhz)

This read-only item allows you to view the current DDR clock.

### Adjust AGP/PCI Clock (Mhz)

This item allows you to select the AGP/PCI clock frequency (in MHz) by adjusting the AGP/PCI clock to a higher frequency.

### CPU Vcore Adjust (for Northwood CPU only)

The setting allows you to adjust the CPU Vcore voltage. Available options: *Yes, No.* 

### CPU Voltage (V) (for Northwood CPU only)

The setting is adjustable if you set the "CPU Vcore Adjust" to "Yes".

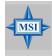

### MSI Reminds You...

Changing CPU Ratio/Vcore could result in the instability of the system; therefore, it is NOT recommended to change the default setting for long-term usage.

### **DDR Power Voltage**

Adjusting the DDR voltage can increase the DDR speed. Any changes made to this setting may cause a stability issue, so *changing the DDR voltage for long-term purpose is NOT recommended*.

### **AGP Power Voltage**

AGP voltage is adjustable in the field, allowing you to increase the performance of your AGP display card when overclocking, but the stability may be affected.

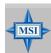

#### MSI Reminds You...

The settings shown in different color in **CPU Voltage** (V), **DDR Power Voltage** and **AGP Power Voltage** helps to verify if your setting is proper for your system.

White: Safe setting.

Yellow: High performance setting.

Red: Not recommended setting and the system may be unstable.

# Set Supervisor/User Password

When you select this function, a message as below will appear on the screen:

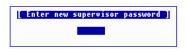

Type the password, up to six characters in length, and press <Enter>. The password typed now will replace any previously set password from CMOS memory. You will be prompted to confirm the password. Retype the password and press <Enter>. You may also press <Esc> to abort the selection and not enter a password.

To clear a set password, just press <Enter> when you are prompted to enter the password. A message will show up confirming the password will be disabled. Once the password is disabled, the system will boot and you can enter Setup without entering any password.

When a password has been set, you will be prompted to enter it every time you try to enter Setup. This prevents an unauthorized person from changing any part of your system configuration.

Additionally, when a password is enabled, you can also have AMIBIOS to request a password each time the system is booted. This would prevent unauthorized use of your computer. The setting to determine when the password prompt is required is the PASSWORD CHECK option of the ADVANCED BIOS FEATURES menu. If the PASSWORD CHECK option is set to *Always*, the password is required both at boot and at entry to Setup. If set to *Setup*, password prompt only occurs when you try to enter Setup.

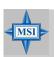

#### MSI Reminds You...

### About Supervisor Password & User Password:

Supervisor password: Can enter and change the settings of

the setup menu.

User password: Can only enter but do not have the

right to change the settings of the setup

тепи.

# **Load High Performance/BIOS Setup Defaults**

The two options on the main menu allow users to restore all of the BIOS settings to High Performance defaults or BIOS Setup defaults. The High Performance Defaults are the values set by the mainboard manufacturer for the best system performance but probably will cause a stability issue. The BIOS Setup Defaults are the default values also set by the mainboard manufacturer for stable performance of the mainboard.

When you select Load High Performance Defaults, a message as below appears:

```
[ Load High Performance Defaults ]
WARNING! This default might have potential reliability risk.
Press [Enter] to Continue
Or [ESC] to Abort
```

Pressing 'Enter' loads the default BIOS values that enable the best system performance but may lead to a stability issue.

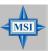

### MSI Reminds You...

The option is for power or overclocking users only. Use of high performance defaults will tighten most timings to increase the system performance. Therefore, a high-end system configuration is a must, which means you need high-quality VGA adapter, RAM and so on. We don't recommend that users should apply the high performance defaults in their regular systems. Otherwise, the system may become unstable or even crash. If the system crashes or hangs after enabling the feature, please CLEAR CMOS DATA to resolve the problem. For more information, refer to "Clear CMOS Jumper: JBAT1" in Chapter 2.

When you select Load BIOS Setup Defaults, a message as below appears:

```
[ Load BIOS Setup Defaults ]
Press [Enter] to Continue
Or [ESC] to Abort
```

Pressing 'Enter' loads the default values that are factory settings for stable system performance.

# Appendix A: Using 2-, 4- & 6-Channel Audio Function

The mainboard is equipped with Realtek ALC655 chip, which provides support for 6-channel audio output, including 2 Front, 2 Rear, 1 Center and 1 Subwoofer channel. ALC655 allows the board to attach 4 or 6 speakers for better surround sound effect. The section will tell you how to install and use 4-/6-channel audio function on the board.

# **Installing the Audio Driver**

You need to install the driver for Realtek ALC655 chip to function properly before you can get access to 4-/6-channel audio operations. Follow the procedures described below to install the drivers for different operating systems.

### Installation for Windows 98SE/ME/2000/XP

For Windows  $^{\circ}$  2000, you must install Windows  $^{\circ}$  2000 Service Pack2 or later before installing the driver.

The following illustrations are based on Windows® XP environment and could look slightly different if you install the drivers in different operating systems.

- 1. Insert the companion CD into the CD-ROM drive. The setup screen will automatically appear.
- 2. Click Realtek AC97 Audio Drivers.

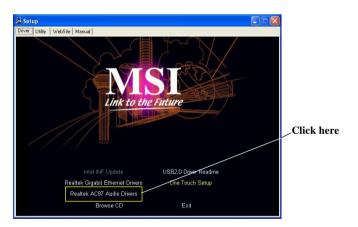

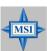

#### MSI Reminds You...

The AC97 Audio Configuration software utility is under continuous update to enhance audio applications. Hence, the program screens shown here in this appendix may be slightly different from the latest software utility and shall be held for reference only.

3. Click **Next** to install the AC'97 Audio software.

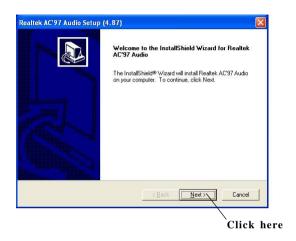

4. Click **Finish** to restart the system.

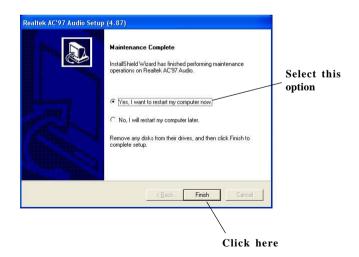

# **Software Configuration**

After installing the audio driver, you are able to use the 4-/6-channel audio feature now. Click the audio icon from the window tray at the lower-right corner of the screen to activate the **AC97 Audio Configuration**.

### Sound Effect

Here you can select a sound effect you like from the **Environment** list.

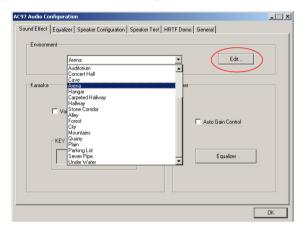

You may also edit the properties for an environment as you wish by clicking the **Edit** button, then just scroll the bar in the bottom for each property to adjust.

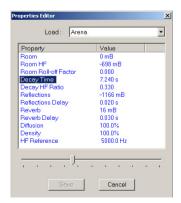

Here it provides the Karaoke function which will automatically remove human voice (lyrics) and leave melody for you to sing the song. Note that this function applies only for 2-channel audio operation.

Just check the **Voice Cancellation** box and then click  $\mathbf{OK}$  to activate the Karaoke function.

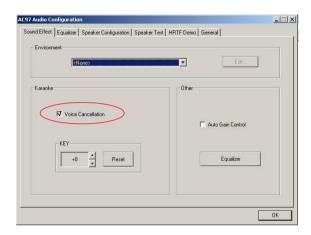

# **Equalizer**

Here you regulate each equalizer for current playing digital sound sources.

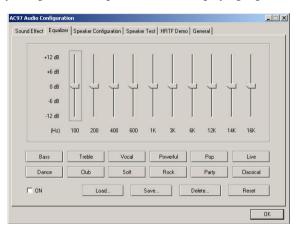

You may choose the provided sound effects, and the equalizer will adjust automatically. If you like, you may also load an equalizer setting or make an new equalizer setting to save as an new one by using the buttons **Load** and **Save**. Or you may click **Reset** to use the default value.

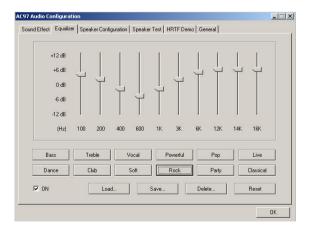

## **Speaker Configuration**

In this tab, you can easily configure your multi-channel audio function and speakers.

1. Select the audio configuration below which is identical to the audio jack in your mainboard.

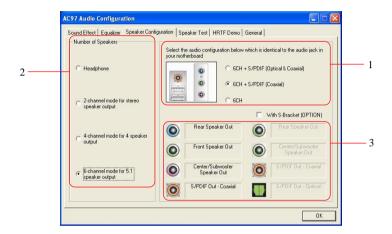

- 2. Select a desired multi-channel operation from *Number of Speaker*.
  - a. Headphone for the common headphone
  - b. 2-Channel Mode for Stereo-Speaker Output
  - c. 4-Channel Mode for 4-Speaker Output
  - d. 6-Channel Mode for 5.1-Speaker Output
- 3. Here it shows the multi-channel setting for the audio jack. Please connect your speakers to the correct phone jack in accordance with the setting displayed here.
- 4. Then click  $\mathbf{OK}$  to apply the configuration.

# **Speaker Test**

You can use this tab to test each connected speaker to ensure if 4- or 6-channel audio operation works properly. If any speaker fails to make sound, then check whether the cable is inserted firmly to the connector or replace the bad speakers with good ones.

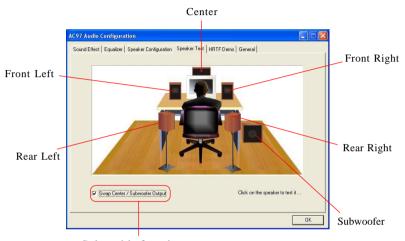

Select this function

Select the speaker by clicking it to test its functionality. The one you select will light up and make testing sound.

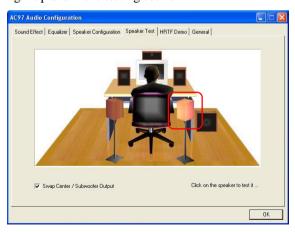

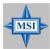

#### MSI Reminds You...

- 1. 6 speakers appear on the "Speaker Test" tab only when you select "6-Channel Mode" in the "Number of Speakers" column in "Speaker Configuration" tab. If you select "4-Channel Mode", only 4 speakers appear on the window.
- 2. While you are testing the speakers in 6-Channel Mode, if the sound coming from the center speaker and subwoofer is swapped, you should select **Swap Center/Subwoofer Output** to readjust these two channels.

### **HRTF Demo**

In this tab you may adjust your HRTF (Head Related Transfer Functions) 3D positional audio before playing 3D audio applications like gaming. You may also select different environment to choose the most suitable environment you like.

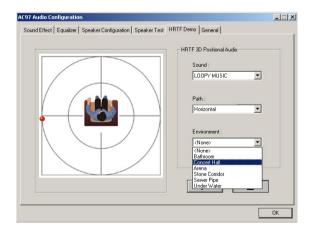

### General

In this tab it provides some information about the AC97 Audio Configuration utility, including Audio Driver Version, DirectX Version, Audio Controller & AC97 Codec. You may also select the language of this utility by choosing from the **Language** list.

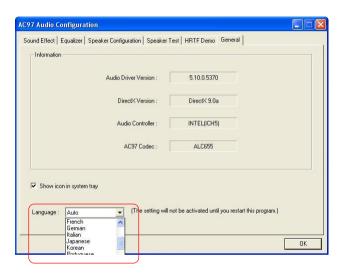

# Using 2-, 4- & 6- Channel Audio Function

### **Connecting the Speakers**

When you have set the Multi-Channel Audio Function mode properly in the software utility, connect your speakers to the correct phone jacks in accordance with the setting in software utility.

### ■ 2-Channel Mode for Stereo-Speaker Output

Refer to the following diagram and caption for the function of each phone jack on the back panel when 2-Channel Mode is selected.

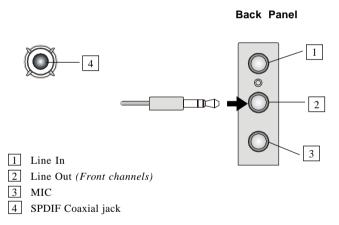

### ■ 4-Channel Mode for 4-Speaker Output

SPDIF Coaxial jack

The audio jacks on the back panel always provide 2-channel analog audio output function, however these audio jacks can be transformed to 4- or 6- channel analog audio jacks by selecting the corresponding multi-channel operation from **No. of Speakers**.

Refer to the following diagram and caption for the function of each jack on the back panel when 4-Channel Mode is selected.

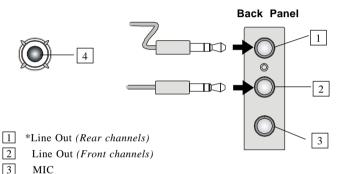

\* Line In function is converted to Line Out function when 4-Channel Mode for 4-Speaker Output is selected.

### ■ 6-Channel Mode for 6-Speaker Output

Refer to the following diagram and caption for the function of each jack on the back panel when 6-Channel Mode is selected.

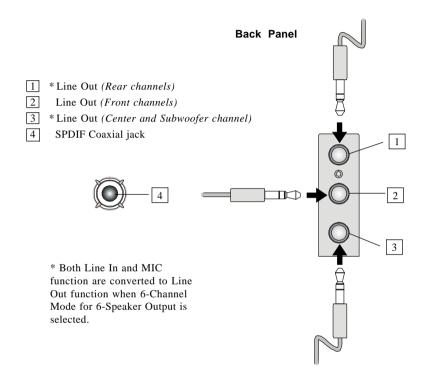

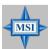

### MSI Reminds You...

If the audio signals coming from the Center and Subwoofer speaker are swapped when you play video or music on the computer, a converter may be required to exchange center and subwoofer audio signals. The converter can be purchased from a speaker store.